*Telemetry Box Rev 1.0 Manuale d'uso*

relenneil  $\textcircled{b}$ 

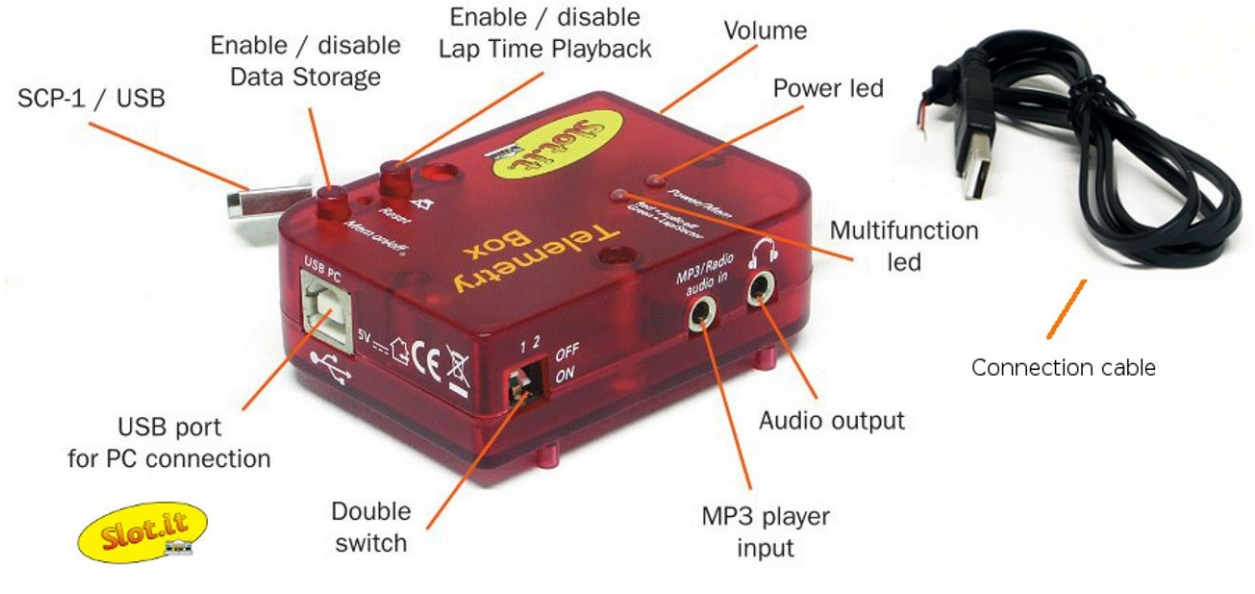

*Figura 1: Telemetry Box.*

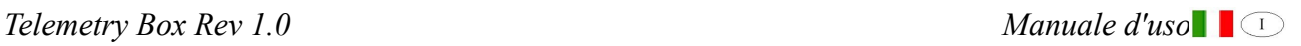

# **Indice generale**

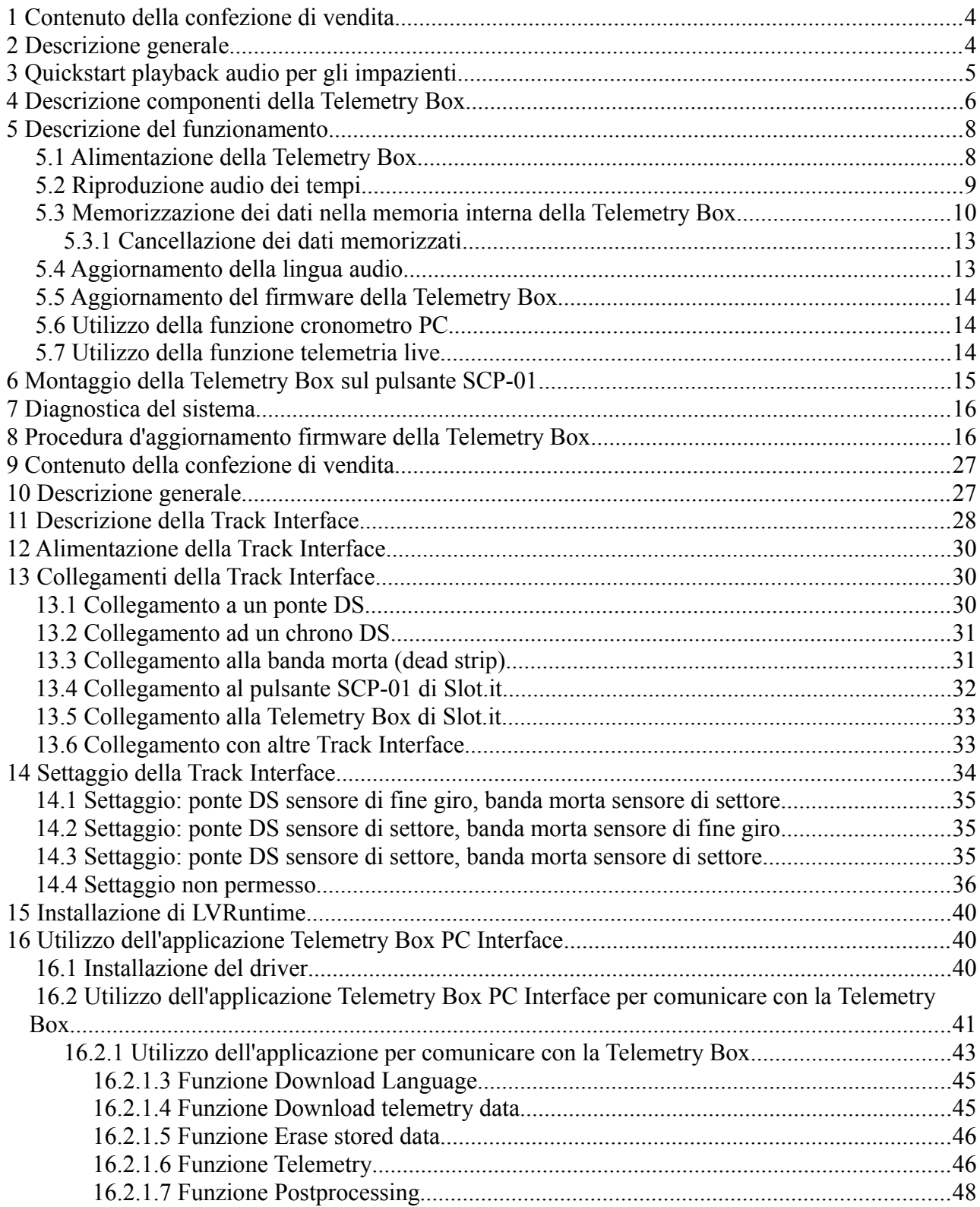

Garanzia sul prodotto: due anni. Ci si riserva il diritto di respingere riparazioni in garanzia di *Telemetry Box* che presentino segni di manomissioni e/o non siano accompagnate dal relativo modulo di riparazione (scaricabile dal sito [www.slot.it\)](http://www.slot.it/), compilato in tutte le sue parti. Questo prodotto è conforme alle direttive RoHS. Non immergerlo in acqua e non inserirlo in forno a microonde.

Il prodotto non è stato testato su animali anche perché non capirebbero il significato di 'tempo sul giro'. Il nome 'Telemetry box' significa 'Telemetry Box'.

Completamente immaginato, pensato e progettato da Maurizio Ferrari, Maurizio Gibertoni, Cristian Anceschi e Stefano Giorgi di Galileo Engineering s.r.l. Via F. Cavallotti, 16 – 42122- Reggio Emilia, Italy – [www.slot.it](http://www.slot.it/) –  $info@slot.it$ 

Slot.it e Slot.it logo sono marchi registrati da Galileo Engineering s.r.l.

Vi ringraziamo per aver scelto il sistema Telemetry Box. Prima dell'utilizzo vi preghiamo di leggere attentamente questo manuale.

Attenzione: l'uso improprio del prodotto, a volume elevato e per lungo tempo, può comportare danni all'apparato uditivo.

# **1 Contenuto della confezione di vendita**

Nella confezione di vendita sono presenti i seguenti oggetti:

- 1. una *Telemetry Box*;
- 2. un cavo di prelievo dei segnali provenienti dalla *Track Interface* da saldare (opzionalmente) alla cartuccia del controllore SCP-01 ("*connection cable*");
- 3. un manuale d'uso del tipo *quick start*.

# **2 Descrizione generale**

La *Telemetry Box* è un innovativo sistema di cronometraggio che permette di:

- riprodurre via audio i tempi sul giro fatti registrare dal pilota, in una lingua selezionabile fra le molte disponibili;
- memorizzare, nella memoria interna al dispositivo, i tempi ascoltati in cuffia, i tempi di settore ed eventualmente i dati di telemetria del pulsante SCP di Slot.it a cui è collegata;
- ascoltare la musica preferita durante la guida collegando, tramite un comune cavo audio non incluso nella confezione di vendita, la *Telemetry Box* stessa a un qualsiasi lettore MP3;
- scaricare i dati memorizzati e di renderli consultabili dall'utente su PC tramite un apposito programma scaricabile *gratuitamente* (siamo o non siamo generosi?) dal sito web [www.slot.it](http://www.slot.it/) *(Telemetry Box PC interface)*;
- aggiornare il software del sistema consentendo in futuro di aggiungere nuove specifiche alla *Telemetry Box* senza alcuna spesa aggiuntiva.
- cancellare i dati memorizzati (bella idea :) );
- ricordare lo stato dei pulsanti di memorizzazione dati e *mute* allo scopo di evitare all'utente di rieseguire le stesse impostazioni effettuate prima che l'alimentazione venisse tolta;

Inoltre la *Telemetry Box* è un sistema versatile, in quanto per il suo funzionamento è richiesta solo la presenza della *Track Interface* ed è totalmente indipendente dal tipo di controllore utilizzato. La presenza della *Track Interface* si rende comunque necessaria in quanto quest'ultima ha il compito di interfacciare la *Telemetry Box* alla pista prelevando i segnali provenienti dai sensori presenti sul tracciato (ponte DS e/o banda morta, Wincrono,...) e inviandoli, dopo opportuna elaborazione, alla *Telemetry Box* stessa. Per maggiori informazioni riguardo al sistema *Track Interface*, fare riferimento al relativo manuale.

# **3 Quickstart playback audio per gli impazienti**

Collegate la *Track Interface* ai sensori della vostra pista secondo il manuale relativo.

Collegare la *Telemetry Box* alla *Track Interface* tramite il cavo '*Track to Telemetry*'. Alimentare la *Track Interface*.

IMPORTANTE: prima di utilizzare la *Telemetry Box* per la prima volta, deve essere eseguita un'operazione di cancellazione dei dati (fare riferimento al paragrafo [5.3.1 \)](#page-12-0), altrimenti il dispositivo si comporterà come se la sua memoria fosse completamente scritta. Questa operazione non è da eseguire nel caso si passi dalla lingua inglese (default) ad altra lingua, in quanto in questo caso un'operazione di cancellazione di memoria viene comunque implementata.

Verificare che il led in corrispondenza della scritta *"Red = Audio off"* sia spenta. Regolare il volume.

Verificate, passando una macchina sul vostro sensore, che la Track Interface e la scatola di telemetria ricevano il segnale relativo (lampeggio dei led su entrambe le scatole).

A questo punto, state giocando con la pista, i vostri tempi sul giro sono trasmessi in cuffia, la vostra guida è migliorata, e vi siete ripromessi di leggere il manuale a posteriori. Questo avviene sempre, però mai nessuno va poi *realmente* a leggere le istruzioni. Peccato. Ci sono tante altre caratteristiche che noi ingegneri amiamo mettere nei prodotti, cosa per la quale veniamo anche, stranamente, retribuiti. La *Telemetry Box* non fa eccezione e senza una completa lettura del manuale risulta molto difficile sfruttarne tutte le caratteristiche. E' evidente che se nessuno legge il manuale, molte caratteristiche del prodotto non vengono alla luce e di fatto risultano inutili. Allora, perché svilupparle? E ancora, questo non rende forse inutile il ruolo degli ingegneri? Quindi per favore, salvate gli ingegneri e leggete il manuale.

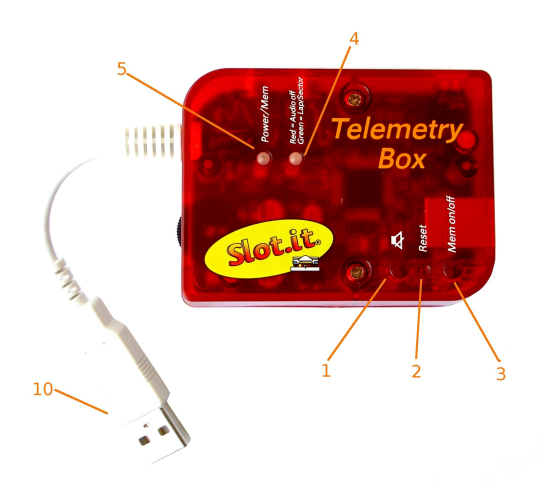

 **4 Descrizione componenti della Telemetry Box**

*Figura 2: Telemetry Box: vista dell'alto*

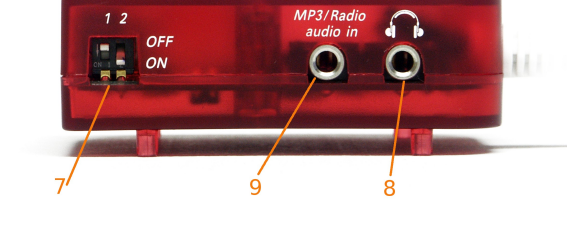

*Figura 3: Telemetry Box: vista del retro.*

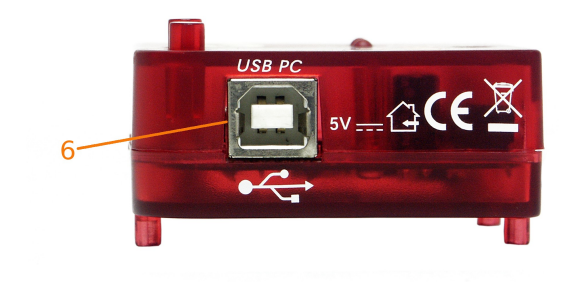

*Figura 4: Telemetry Box: vista lato destro.*

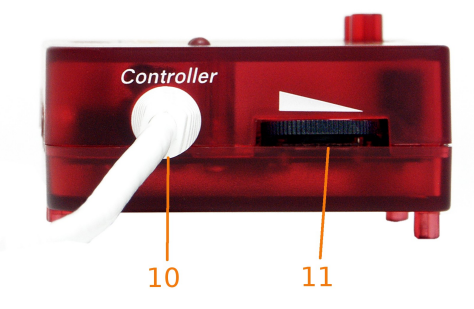

*Figura 5: Telemetry Box: vista lato sinistro.*

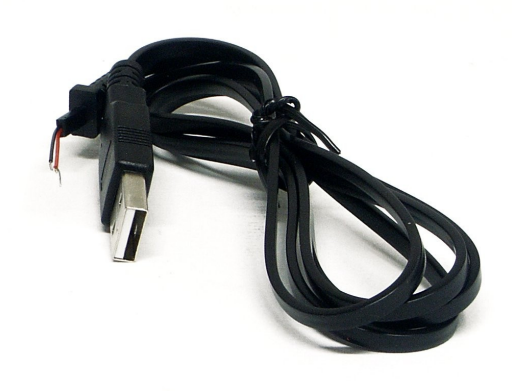

*Figura 6: Connection cable.*

Con rifermento alle immagini precedenti della *Telemetry Box*, si possono distinguere i seguenti componenti:

- 1. pulsante *mute*: abilita/disabilita la riproduzione audio dei tempi in cuffia;
- 2. pulsante *"Mem on/off"*: ha una duplice funzione:

• semplice pressione: attiva/disattiva la memorizzazione dei dati di telemetria e/o dei tempi nella memoria della *Telemetry Box;*

• tenuto premuto per almeno 4 secondi: abilita la cancellazione dei dati memorizzati. Questa operazione è eseguibile solo con *Telemetry Box* scollegata dal PC; in caso contrario la funzione è svolta dal programma di interfaccia.

3. led bicolore *"Red = Audio off Green = Lap/Sector"*:

• luce verde: un lampeggio segnala il passaggio della macchinina su un sensore (ponte DS o banda morta) di settore, mentre due lampeggi segnalano il passaggio della macchinina su un sensore (ponte DS o banda morta) di giro;

luce rossa fissa: segnala che la riproduzione audio dei tempi in cuffia è stata disabilitata tramite la pressione del tasto mute (1);

• luce rossa lampeggiante per cinque volte consecutive: funzione di diagnostica sull'alimentazione: segnala che l'ultimo *reset* del sistema è stato causato da un problema sull'alimentazione;

- 4. led rosso *"Power/Mem"*: ha più funzioni:
	- luce fissa: sistema alimentato e pronto all'utilizzo;
	- luce lampeggiante: segnala che è attiva la memorizzazione dei dati;

luce lampeggiante con frequenza superiore a quella del caso precedente: segnala che è in esecuzione la cancellazione dei dati memorizzati nella memoria interna;

• luce lampeggiante con frequenza superiore a quella del caso immediatamente precedente: segnala che la memoria è piena e non è quindi possibile memorizzare ulteriori dati;

- 5. porta USB di tipo B: permette di collegare il sistema al PC tramite un cavo USB tipo AB;
- 6. doppio *switch*: consente all'utente di selezionare quali dati memorizzare nella memoria interna della *Telemetry Box*: solo tempi o tutti i dati (tempi + telemetria);
- 7. uscita audio: jack femmina dove collegare le cuffie audio per ascoltare i tempi e/o la musica preferita ;
- 8. ingresso lettore MP3;
- 9. cavo USB: consente di collegare la *Telemetry Box* al pulsante SCP o al cavo *"Track to Telemetry cable"* della *Track Interface*;
- 10. regolazione volume audio: consente il controllo del volume della riproduzione audio dei tempi. La regolazione del volume del lettore MP3 va eseguita direttamente sul lettore stesso;
- 11. *connection cable*: cavo necessario per collegare il controllore SCP-01 al cavo *"Track to Telemetry cable"* della *Track Interface* allo scopo di portare i segnali d'uscita da quest'ultima alla *Telemetry Box* attraverso il controllore. Per collegare il cavo *"connenction cable"* alla cartuccia del controllore SCP-01 è necessario seguire quanto descritto nel paragrafo [5.3 .](#page-9-0) Inoltre onde evitare un accidentale strappo dei due fili saldati è necessario inserire il dispositivo antistrappo nell'apposita fessura presente nel guscio della cartuccia stessa.
- 12. *reset:* restart del microcontrollore in caso di malfunzionamento;

Non collegare assolutamente il cavo USB (10) della *Telemetry Box* alle prese USB del PC. Non c'è pericolo di rottura, ma il maschio USB (10) della Telemetry Box non è un cavo USB per PC.

## **5 Descrizione del funzionamento**

## <span id="page-7-0"></span> *5.1 Alimentazione della Telemetry Box*

La *Telemetry Box* può essere alimentata in diversi modi, ma solo come di seguito riportato:

- 1. tramite il cavo USB (10);
- 2. tramite un cavo USB di tipo AB proveniente dal PC e collegato alla porta USB (6) della *Telemetry Box*;
- 3. combinazione delle due modalità precedenti.

Tutti i modi di alimentazione sopra elencati forniscono alla *Telemetry Box* una tensione d'alimentazione di 5V DC.

La modalità di alimentazione 2. non necessita di alcuna osservazione visto che è totalmente indipendente dal tipo di controllore utilizzato dall'utente.

Per quanto riguarda la modalità di alimentazione 1. è necessario fare una precisazione. In particolare per coloro che possiedono il pulsante SCP-01 di Slot.it vi sono due possibilità per alimentare la *Telemetry Box* tramite il cavo USB (10). Queste sono:

- inserire la spina del cavo USB (10) nella presa USB del controllore SCP-01 (figura [8\)](#page-10-1);
- inserire la spina del cavo USB (10) nella presa USB del cavo *"Track to Telemetry cable"* della *Track Interface* (figura [7\)](#page-10-0).

Invece, per gli utenti che utilizzano altri tipi di controllore e necessitano di alimentare il sistema secondo la modalità 1, è obbligatorio inserire la spina del cavo USB (10) nella presa USB del cavo *"Track to Telemetry cable"* della *Track Interface* (figura [7\)](#page-10-0).

Una volta alimentata la *Telemetry Box*, il led (5) emette una luce rossa fissa allo scopo di indicare all'utente che il sistema è pronto per l'utilizzo.

N.B: inserendo direttamente la spina del cavo USB (10) nella presa USB del cavo *"Track to Telemetry cable"* della *Track Interface*, non è consentito all'utente di selezionare, tramite il doppio switch (7), quale tipo di dati memorizzare in quanto dalla *Track Interface* non proviene nessun dato di telemetria. La *Telemetry Box* riconosce questa modalità di funzionamento e si predispone automaticamente a memorizzare solo i tempi sul giro, e degli eventuali settori, indipendentemente dallo stato del doppio switch (7). Se il dizionario memorizzato nella *Telemetry Box* è del tipo *"multilingua"*, in questa configurazione è possibile utilizzare lo switch (7) per selezionare in quale delle quattro lingue ascoltare i tempi. Questa funzione sarà disponibile dalla versione di software 1.0.3.

N.B: all'accensione della *Telemetry Box*, può accadere che il LED *"Power/Mem"*(5), si accenda con un leggero ritardo. Questo è dovuto alla inizializzazione che la *Telemetry Box* esegue ad ogni accensione. Durante questo breve intervallo di tempo (max 4") il sistema non è utilizzabile.

## *5.2 Riproduzione audio dei tempi*

Per poter usufruire di questa funzione è necessario collegare le cuffie audio alla presa jack (8) della *Telemetry Box* e quindi alimentare il tutto seguendo la modalità 1 indicata nel paragrafo [5.1 .](#page-7-0) A questo punto si rende necessaria una precisazione legata alla modalità di alimentazione della *Telemetry Box* scelta dall'utente. In particolare nel caso l'utente abbia alimentato la *Telemetry Box* inserendo la spina del cavo USB (10) nella presa USB del cavo *"Track to Telemetry cable"* della *Track Interface* (figura [7\)](#page-10-0), non è necessario fare null'altro: è già possibile ascoltare i tempi in cuffia. Invece, nel caso l'utente abbia deciso di alimentare la *Telemetry Box* secondo la rimanente modalità (tramite controllore SCP-01), si rende necessario inserire la spina del cavo USB di prelievo dei segnali della *Telemetry Box* (*connection cable* (12)), nella presa USB del cavo *"Track to Telemetry cable"* della *Track Interface* (figura [8\)](#page-10-1). Per informazioni in merito al collegamento del cavo "*connection cable"* alla cartuccia del controllore SCP-01, fare riferimento al paragrafo [5.3 .](#page-9-0)

A questo punto è possibile ascoltare in cuffia i tempi.

In particolare, al passaggio della macchinina in corrispondenza del sensore posizionato sul traguardo, il led bicolore (5) lampeggia due volte con luce verde, mentre lampeggia una sola volta emettendo sempre luce verde al passaggio della macchinina sugli eventuali sensori di settore.

La *Telemetry Box* riproduce i tempi solo in corrispondenza del passaggio della macchinina sul traguardo e inoltre inizia a cronometrare il giro solo quando la macchinina passa per la prima volta sul traguardo. Il volume audio della riproduzione dei tempi può essere regolato secondo le proprie esigenze tramite il controllo volume (11) presente sul lato sinistro della *Telemetry Box*.

L'utente può, durante la guida, ascoltare la musica preferita collegando l'uscita audio di un qualsiasi lettore MP3 alla presa jack (9) (ingresso lettore MP3) utilizzando un cavo audio (non incluso nella confezione di vendita). Il cavo audio deve presentare ad entrambe le estremità una spina jack da 3,5mm. Quando la *Telemetry Box* riproduce il tempo sul giro fatto registrare dal pilota, il volume della musica si abbassa gradualmente per poi ritornare al suo valore originario, sempre in modo graduale, una volta terminata la riproduzione audio del tempo. E' da osservare che il volume della musica va regolato sul proprio lettore MP3 e non tramite il controllo volume (11) presente sulla *Telemetry Box*.

Nel caso si voglia ascoltare solo la musica e non avere più la riproduzione audio dei tempi in cuffia è sufficiente premere il pulsante con il simbolo dell'altoparlante (pulsante *mute* (1)). La disabilitazione di questa funzione è segnalata dal led bicolore (5), il quale emette una luce rossa fissa. Per riabilitare la funzione basta premere un'altra volta il pulsante *mute* (1).

In pratica: audio ON, luce rossa spenta, audio OFF, luce rossa accesa.

Come accennato in precedenza, la *Telemetry Box* ricorda lo stato nel quale il pulsante *mute* si trova immediatamente prima che venga tolta l'alimentazione. Quindi, quando il sistema è nuovamente alimentato, la funzione *mute* può, oppure no, essere attiva a seconda che lo fosse oppure no immediatamente prima che l'alimentazione venisse tolta alla *Telemetry Box*.

E' inoltre possibile ascoltare i tempi in cuffia mentre la *Telemetry Box* è collegata al PC e si trova in fase di "Telemetria live". Per i collegamenti necessari fare riferimento al paragrafo [5.6 .](#page-13-0)

Come già accennato nel paragrafo [5.1 ,](#page-7-0) nel caso la *Telemetry Box* sia collegata direttamente alla *Track Interface* tramite il cavo *"Track to Telemetry cable" ,* è possibile, nel caso la lingua presente nella *Telemetry Box* sia del tipo *"multilingua"*, utilizzare lo switch (7) per selezionare la nazionalità della lingua di riproduzione audio dei tempi. Questa funzione è disponibile per versioni del firmware a partire dalla 1.0.3, ed in particolare è pensata per eventi ai quali partecipano concorrenti di più nazioni.

## <span id="page-9-0"></span> *5.3 Memorizzazione dei dati nella memoria interna della Telemetry Box*

La funzione di memorizzazione dei tempi sul giro ed eventuali settori è utilizzabile qualunque sia il controllore. Nel caso si utilizzi la *Telemetry Box* unitamente ad uno SCP-1, è anche possibile visualizzare e salvare i dati completi di telemetria.

**Caso a**: memorizzazione e playback del tempo sul giro / settore. Cronometro PC.

Valido per qualunque controllore con una piccola osservazione nel caso l'utente stia utilizzando la *Telemetry Box* collegata alla presa USB dell'SCP-1. In questo caso è necessario posizionare entrambi gli switch (7) nella posizione *off*.

N.B: nel caso di un pulsante non SCP-01, la funzione cronometro PC sarà disponibile dalla versione di firmware della *Telemetry Box* 1.0.3.

**Caso b**: memorizzazione e playback del tempo sul giro / settore. Cronometro PC. Telemetria SCP-1.

Valido solo per SCP1 con cavo "*connection cable"* (12) saldato secondo istruzioni.

Di seguito sono descritti i collegamenti che l'utente deve eseguire a seconda del caso in cui si trova.

- 1. *Collegamente da effettuare nel caso a:*
	- nel caso si voglia collegare la *Telemetry Box* alla *Track Interface* tramite il pulsante SCP-01, fare riferimento al punto (2).

• inserire direttamente la spina del cavo USB (10) della *Telemetry Box* nella presa USB del cavo *"Track to Telemetry cable"* uscente dalla *Track Interface.* Il risultato finale è mostrato in figura [7.](#page-10-0)

#### 2. *Collegamente da effettuare nel caso b:*

• collegamenti:

• inserire la spina del cavo USB (10) della *Telemetry Box* nella presa USB del controllore SCP-01;

• inserire la spina USB del cavo "*connection cable"* (12), saldato alla cartuccia del controllore SCP-01 (per istruzioni fare riferimento al punto successivo), nella presa USB del cavo *"Track to Telemetry cable"* uscente dalla *Track Interface*. Nel caso si voglia evitare l'utilizzo del cavo "*connection cable"* (12) della *Telemetry Box*, l'utente può seguire quanto spiegato nel punto (1);

• saldatura "*connection cable*" (12) alla cartuccia: con riferimento alle figure 9 e 10, il filo nero deve essere saldato nel punto (2), mentre quello rosso nel punto (1). La figura [9](#page-11-1) può essere presa come riferimento nel caso d'utilizzo di una cartuccia analogica positiva o negativa, mentre la figura [10](#page-11-0) nel caso di una cartuccia in alta corrente. IMPORTANTE: la saldatura deve essere eseguita mantenendo scollegata la cartuccia dall'alimentazione. Procedere con prudenza agendo solo nei punti indicati.

N.B: la memorizzazione dei dati non è attivabile nel caso sia presente il dizionario multilingua nella memoria interna della *Telemetry Box.*

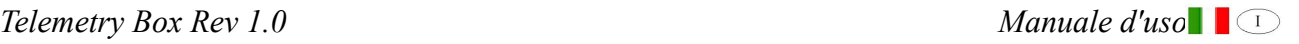

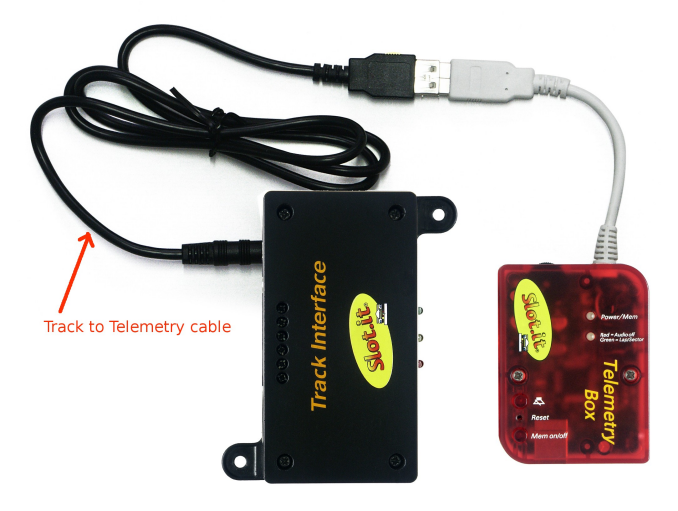

*Figura 7: collegamenti caso a.*

<span id="page-10-0"></span>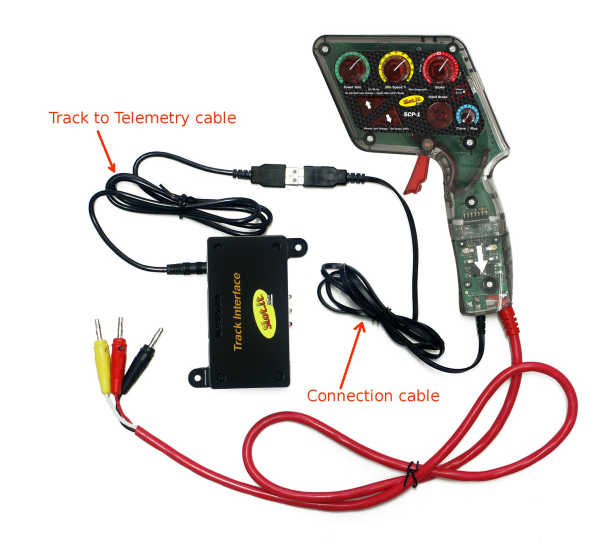

*Figura 8: collegamenti caso b.*

<span id="page-10-1"></span>Per abilitare la funzione di memorizzazione dei dati basta premere il pulsante (3) della *Telemetry Box*. L'inizio della memorizzazione dei dati è segnalata dalla *Telemetry Box* tramite il lampeggio del led (5) che continua a lampeggiare per l'intera durata della memorizzazione. La disattivazione della memorizzazione la si ottiene premendo ancora il pulsante (3) per cui il led (5) cessa di lampeggiare. Se, durante la memorizzazione dei dati, il led (5) inizia a lampeggiare molto rapidamente, questo significa che la memoria è piena e quindi la *Telemetry Box* non è più in grado di memorizzare nuovi dati. A questo punto l'utente deve cancellare i dati in memoria dopo averli scaricati se ritenuto opportuno. Cancellata la memoria il led (5) cessa di lampeggiare e la funzione di memorizzazione dei dati può essere riabilitata.

Il quantitativo di dati memorizzabile dipende dal caso in cui l'utente si trova. In particolare, nel **caso a** è possibile memorizzare un numero complessivo di giri e settori pari a circa 200.000, mentre nel **caso b** è possibile salvare i dati per un intervallo di tempo di circa 23 minuti.

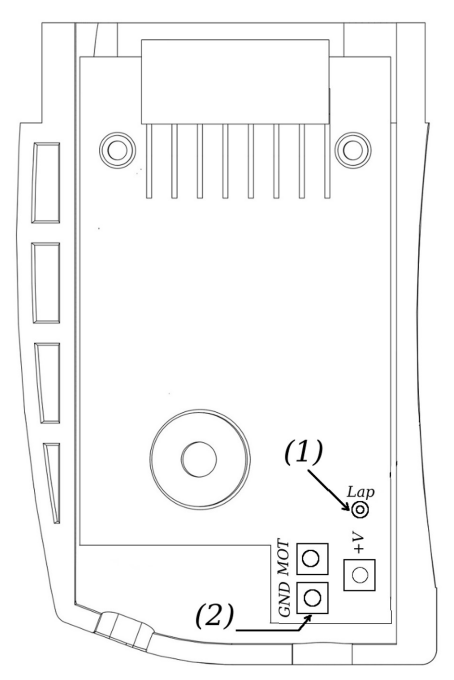

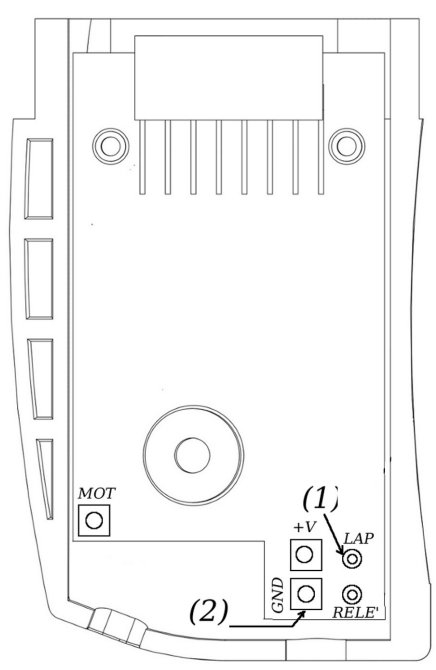

<span id="page-11-1"></span>*Figura 9: cartuccia analogica negativa/positiva. Figura 10: cartuccia alta corrente.* 

<span id="page-11-0"></span>

L'utente può attivare e disattivare la memorizzazione dei dati più volte senza necessariamente cancellare quelli salvati nelle sessioni precedenti. Una volta scaricato il contenuto della memoria della *Telemetry Box*, i vari dati saranno differenziati a seconda della sessione di memorizzazione a cui appartengono. In particolare saranno presentati sotto il seguente formato:

#stint.#giro tempo sul giro tempo sul settore #1......... tempo sul settore #n dove:

- #stint: indica il numero della sessione di memorizzazione dei dati;
- #giro: indica il numero del giro compiuto durante la sessione #stint. #giro viene azzerato all'inizio di ogni nuova sessione di salvataggio dei dati;
- tempo sul giro: tempo fatto registrare sul giro dal pilota nel giro numero: #giro;
- tempo sul settore #1: tempo fatto registrare nel settore numero 1 dal pilota;
- tempo sul settore #n: tempo fatto registrare nel settore numero n dal pilota.

Per passare da una modalità di memorizzazione "solo tempi" ad una di "telemetria completa" e viceversa, è necessario cancellare la memoria e posizionare, nel primo caso almeno uno degli switch (7) in una posizione di *"*on*"*, mentre nel secondo caso entrambi in una posizione di "off"**.**

Come per il pulsante *mute*, anche per quello *Mem on/off*, la *Telemetry Box* ricorda lo stato in cui si trova quest'ultimo un istante prima che venga tolta l'alimentazione. Questo fa sì che non appena la *Telemetry Box* viene nuovamente alimentata, la funzione di memorizzazione dei dati riprende dallo stato in cui si trovava prima che venisse tolta l'alimentazione.

Per scaricare i dati presenti nella memoria interna alla *Telemetry Box*, è necessario che il sistema sia collegato solo al PC tramite un cavo USB di tipo AB inserito nella presa USB (6) della *Telemetry Box* stessa*.* Lanciare l'applicazione *Telemetry Box PC Interface* e selezionare nel menù *"Selected finction"* la voce *"Download telemetry data".* A questo punto il software chiede all'utente di indicare il nome del file nel quale salvare i dati da scaricare. Una volta eseguita la scelta inizia il processo di download il cui termine è segnalato dal software con un apposito avviso. Il risultato di questa operazione è la nascita di due file aventi lo stesso nome indicato dall'utente, ma differenziati con l'aggiunta di " t" e " d" al termine del nome stesso. Il primo contiene i tempi, mentre il secondo i dati di telemetria. Ora è sufficiente scollegare la *Telemetry Box* dal PC. Per maggiori dettagli in merito all'utilizzo del l'applicazione *Telemetry Box PC Interface*, fare riferimento all'apposito manuale.

## <span id="page-12-0"></span> **5.3.1 Cancellazione dei dati memorizzati**

Per cancellare i dati salvati nella memoria interna della *Telemetry Box* è sufficiente eseguire una delle seguenti operazioni a seconda del modo in cui è stata alimentata la *Telemetry Box.* In particolare:

- 1. *Telemetry Box alimentata solo tramite il cavo USB (10)*: tenere premuto il pulsante (3) fino a quando il led (5) inizia a lampeggiare. Quindi rilasciare il tasto e attendere, senza eseguire nessuna operazione, che il led smetta di lampeggiare e ritorni ad emettere una luce rossa fissa. A questo punto la *Telemetry Box* ha terminato la cancellazione dei dati presenti nella memoria interna. Durante questa fase la *Telemetry Box* non è in grado di eseguire nessun'altra funzione;
- 2. *Telemetry Box alimentata da PC*: in questa configurazione l'utente può cancellare i dati contenuti nella memoria della *Telemetry Box* solo tramite il software *Telemetry Box PC Interface*. In particolare, una volta collegata la *Telemetry Box* al PC tramite un generico cavo USB di tipo AB inserito nella porta *"USB PC"* della stessa, è necessario lanciare l'applicazione e selezionare nel menù *"Selected finction"* la voce *"Erase stored data".* A questo punto ha inizio la fase di cancellazione della memoria e durante l'intera durata di questa, il led (5) lampeggia con luce rossa per poi tornare ad emettere una luce rossa continua.

## <span id="page-12-1"></span> *5.4 Aggiornamento della lingua audio*

La *Telemetry Box* è venduta con una predefinita lingua audio di riproduzione dei tempi: l'inglese. Tuttavia l'utente può scegliere di programmare la *Telemetry Box* con una delle lingue sotto elencate che possono essere scaricate gratuitamente dal sito [www.slot.it](http://www.slot.it/) :

- 1. italiano;
- 2. inglese;
- 3. spagnolo;
- 4. portoghese;
- 5. francese;
- 6. tedesco;
- 7. giapponese;
- 8. multilingua (quattro lingue).

Per programmare la *Telemetry Box* con la lingua scelta bisogna collegare il sistema al PC tramite un

generico cavo USB di tipo AB (generico cavo per stampante). Inoltre non deve essere collegato null'altro alla *Telemetry Box*.

Lanciare l'applicazione *Telemetry Box PC Interface* e selezionare nel menù *"Selected function"* la voce *"Download language"*. Il software a questo punto chiede di indicare il nome del file da scaricare nella memoria della *Telemetry Box*. Una volta eseguita la scelta, l'applicazione inizia il processo di programmazione della lingua il cui termine è segnalato dal software con un apposito avviso. Da osservare che l'aggiornamento della lingua comporta la cancellazione di tutti i dati salvati fino a quel momento.

Terminata l'operazione è sufficiente scollegare la *Telemetry Box* dal PC.

#### *5.5 Aggiornamento del firmware della Telemetry Box*

Come accennato in precedenza è possibile aggiornare il firmware della *Telemetry Box*. Questa operazione consente all'utente di aggiungere gratuitamente nuove funzioni. Per maggiori informazioni in merito alla procedura da seguire, fare riferimento al manuale *"Telemetry Box firmware updating"* .

#### <span id="page-13-0"></span> *5.6 Utilizzo della funzione cronometro PC*

Molto interessante è la funzione cronometro PC utilizzabile attualmente col solo controllore SCP, ma dalla versione di software 1.0.3, con qualsiasi controllore. Per quanto riguarda i collegamenti da eseguire è sufficiente fare riferimento alla figura [7,](#page-10-0) nel caso si utilizzi un pulsante non SCP-01, altrimenti alla figura [8.](#page-10-1) In entrambe le situazioni bisogna inoltre collegare la *Telemetry Box* al PC nel modo già precedentemente spiegato.

A questo punto è sufficiente lanciare l'applicazione *Telemetry Box PC Interface* e selezionare nel menù *"Selected function"* la voce *"Telemetry".* Questo provoca l'apertura di due pagine: la seconda è quella dedicata alla funzione cronometro. In questa sono visualizzati i seguenti dati:

- tempo sul giro e numero del giro;
- miglior tempo e numero del giro;
- tempo degli ultimi 10 giri.

Per maggiori informazioni fare riferimento al manuale dell'applicazione *Telemetry Box PC Interface* .

#### *5.7 Utilizzo della funzione telemetria live*

Prima di passare alla descrizione di questa funzione bisogna sottolineare che la telemetria può essere effettuata solo ed esclusivamente con i pulsanti SCP-01 in quanto sono gli unici ad essere predisposti per questa funzione.

Questa operazione può essere eseguita tramite l'applicazione *Telemetry Box PC Interface* scaricabile gratuitamente dal sito [www.slot.it.](http://www.slot.it/) Questa consente all'utente di:

- 1. vedere sul monitor del proprio PC, in tempo reale, le impostazioni effettuate sul pulsante SCP-01 divenendo in questo modo un valido supporto per il settaggio del controllore e l'apprendimento dell'utilizzo di quest'ultimo;
- 2. memorizzare vari parametri durante la guida (tempi sul giro ed eventualmente sul settore, freno, accelerazione, velocità minima e massima);
- 3. salvare, caricare e confrontare sessioni di gara diverse o di diversi piloti

Per poter usufruire della telemetria è necessario effettuare i seguenti collegamenti:

- 1. collegare la *Telemetry Box* al PC tramite un cavo USB generico di tipo AB inserito nella presa USB (6);
- 2. collegare il pulsante SCP-01 alla *Telemetry Box* inserendo la spina USB (10) di quest'ultima nella presa presente sul controllore;
- 3. saldare il "*connection cable"* alla cartuccia del pulsante SCP (vedi paragrafo [5.3 ,](#page-9-0) caso b) e inserire la spina USB nella presa del cavo *"Track to Telemetry cable"*. Il risultato finale è mostrato in figura [8.](#page-10-1)

Effettuati i collegamenti indicati, è possibile lanciare l'applicazione *Telemetry Box PC Interface*. Per maggiori informazioni in merito all'utilizzo del software, fare riferimento al manuale.

# **6 Montaggio della Telemetry Box sul pulsante SCP-01**

Per coloro che possiedono il pulsante SCP-01 di Slot.it è possibile montare la propria *Telemetry Box* sul controllore stesso creando in questo modo un corpo unico e molto comodo per l'utilizzo. Per fare questo è necessario seguire la seguente procedura:

- 1. aprire il guscio del pulsante SCP-01 e rimuovere da questo il circuito elettronico svitando le 3 viti d'ancoraggio;
- 2. togliere la cornice presente sulla parte posteriore del guscio svitando le quattro viti;
- 3. inserire i piedini della *Telemetry Box* nei fori ora liberi presenti sulla parte posteriore del guscio;
- 4. fissare la *Telemetry Box* con le stesse viti tolte nel punto 2;
- 5. rimontare il PCB rimosso nel punto 1;
- 6. richiudere il guscio: ora il controllore è completamente montato. Il risultato finale è mostrato in figura [11;](#page-14-0)
- 7. inserire la spina del cavo USB(10) della *Telemetry Box* nella presa USB del controllore SCP-01;
- 8. alimentare il controllore SCP-01.

Eseguiti i punti sopra elencati, il led (5) della *Telemetry Box* emette luce rossa fissa e il tutto è pronto per l'utilizzo.

<span id="page-14-0"></span>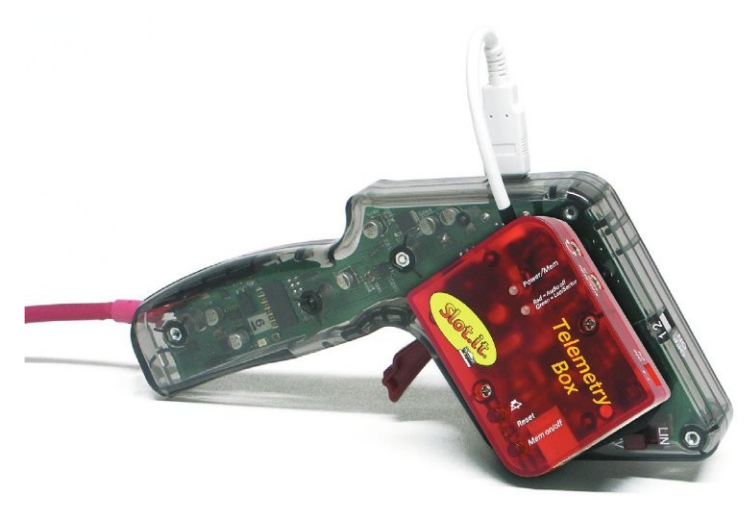

*Figura 11: Telemetry Box montata sul pulsante SCP.*

# **7 Diagnostica del sistema**

La *Telemetry Box* è dotata di alcune funzioni di diagnostica che consentono al sistema di rilevare la presenza di eventuali problemi sulla:

- 1. tensione d'alimentazione del sistema;
- 2. memoria contenente la lingua di riproduzione audio dei tempi e i dati relativi ai tempi sul giro/settore e alla telemetria.

Il risultato della diagnostica è segnalato all'utente tramite lo stato del led bicolore (4). In particolare:

- 1. luce rossa lampeggiante cinque volte: si è verificato un problema sull'alimentazione che ha causato l'ultimo *reset* del sistema. Questo è dovuto al fatto che il valore della tensione d'alimentazione è sceso sotto il valore minimo necessario per il funzionamento corretto della *Telemetry Box*. Una causa possibile può essere la presenza di un corto circuito;
- 2. luci rossa e verde che lampeggiano in modo alternato: è presente un problema sulla memoria interna della *Telemetry Box*. Se ciò accade è necessaria la sostituzione del componente elettronico;
- 3. luce rossa che lampeggia tre volte: la lingua contenuta nella memoria della *Telemetry Box* non è riconosciuta. E' quindi necessario eseguire un aggiornamento della lingua di riproduzione audio dei tempi. Fare riferimento al paragrafo [5.4 .](#page-12-1)

## **8 Procedura d'aggiornamento firmware della Telemetry Box**

Per aggiornare il software della *Telemetry Box* è necessario seguire la procedura descritta di seguito. Per poter procedere è necessario, prima di tutto, munirsi di un cavo USB 2.0 tipo AB (classico cavo USB per stampanti, vedi figura [12\)](#page-15-0).

<span id="page-15-0"></span>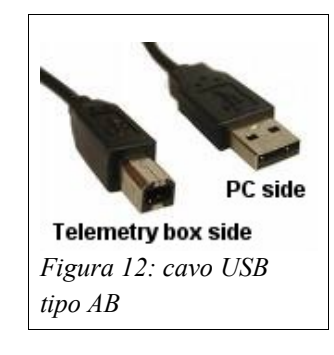

Alla prima esecuzione della procedura d'aggiornamento è necessario installare il corrispondente driver.

Per aggiornare il software della *Telemetry Box* l'utente deve:

- 1. aprire la scatola in cui è contenuto il circuito della *Telemetry Box*;
- 2. rimuovere il connettore nero contrassegnato con la scritta "BOOT JUMP" (vedi figura [13\)](#page-16-0);

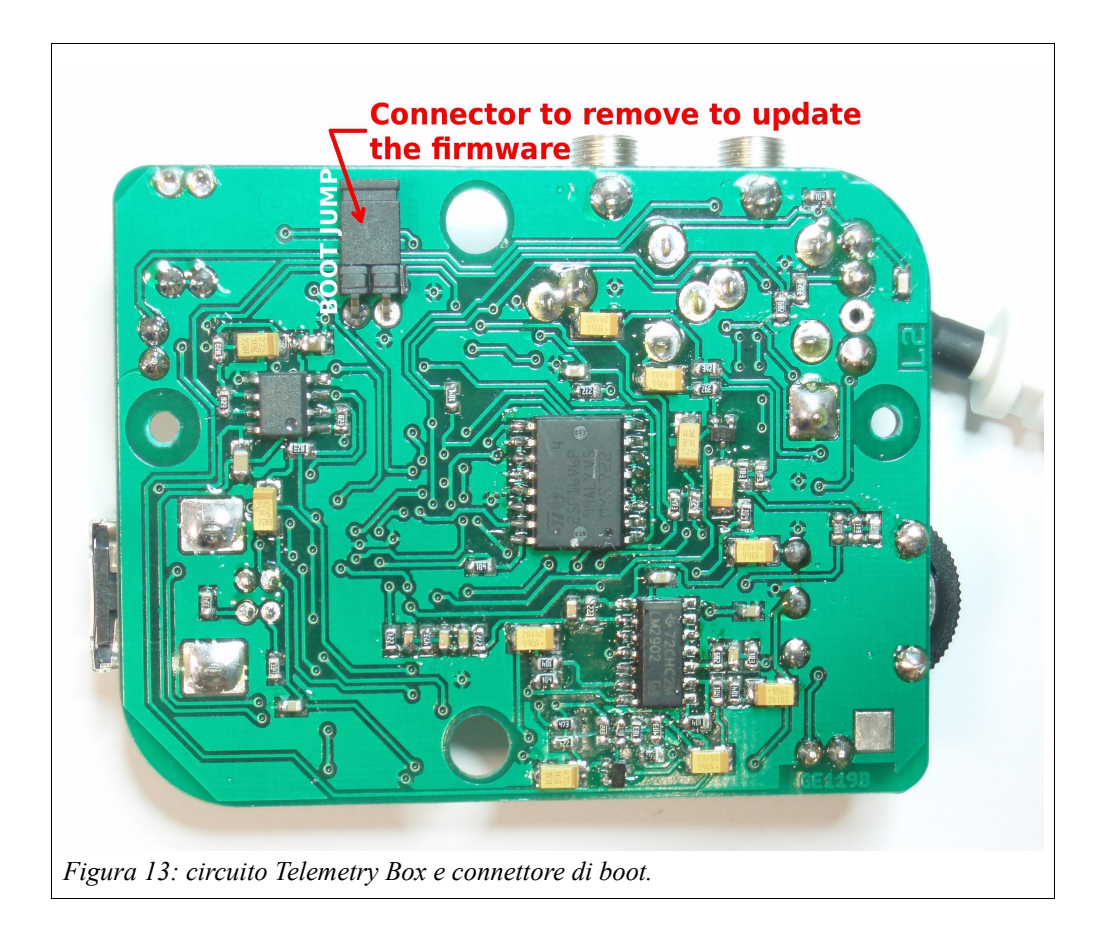

- <span id="page-16-0"></span>3. collegare la *Telemetry Box* al proprio PC tramite un generico cavo USB (cavo USB 2.0 tipo AB, vedi figura [12\)](#page-15-0) . Attenzione: non collegare al PC il cavo USB bianco uscente dalla *Telemetry Box* stessa;
- 4. attendere almeno 10 secondi;
- 5. trascorsi i dieci secondi, scollegare il cavo USB dalla *Telemetry Box*;
- 6. rimettere il connettore nero rimosso nel punto 2) nella sua posizione originaria;
- 7. collegare ancora una volta la *Telemetry Box* al PC tramite il cavo USB utilizzato nel punto 3).
- 8. a questo punto si può verificare la richiesta da parte di Windows dell'installazione del driver necessario per l'aggiornamento del firmware della *Telemetry Box*. Questa richiesta si verifica sola durante il primo aggiornamento della *Telemetry Box*. Per installare il driver eseguire la procedura descritta nel punto 9, altrimenti in caso di driver già installato in precedenza, saltare direttamente al punto 10 (aggiornamento software);

9. alla richiesta d'installazione del driver da parte di *Windows*, appare sul monitor la finestra di figura [14.](#page-17-0)

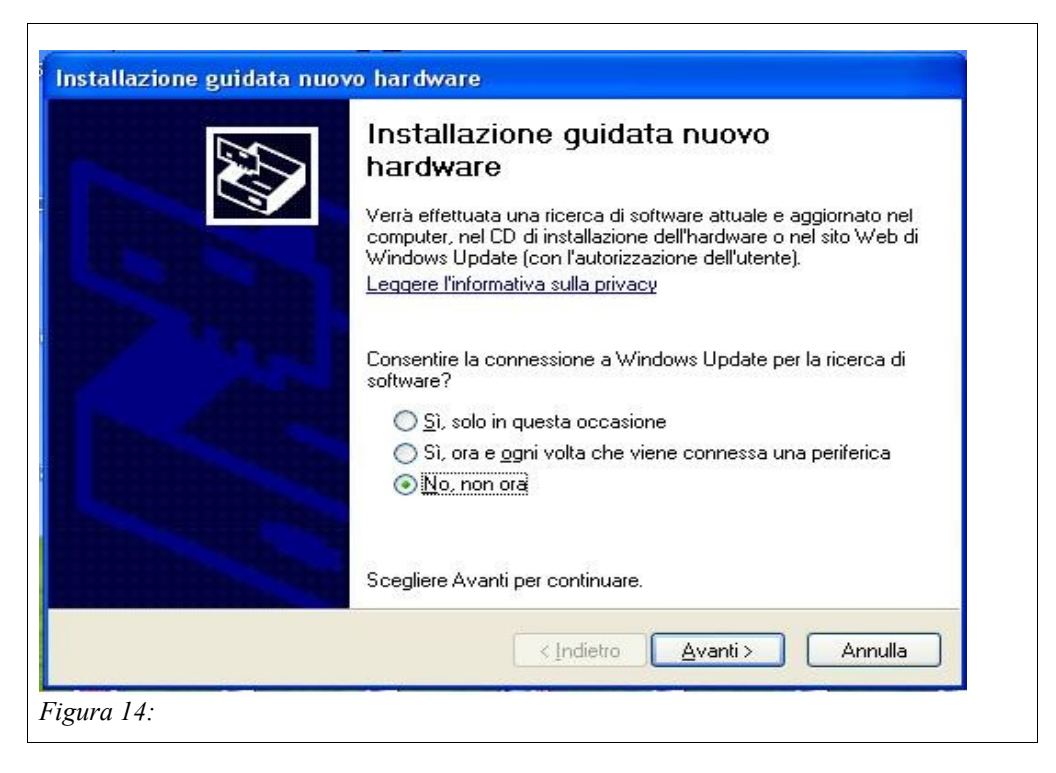

<span id="page-17-0"></span>Quindi selezionare la voce *"No, non ora"* e premere il pulsante *"Avanti"*: appare la finestra mostrata nella figura [15.](#page-18-0)

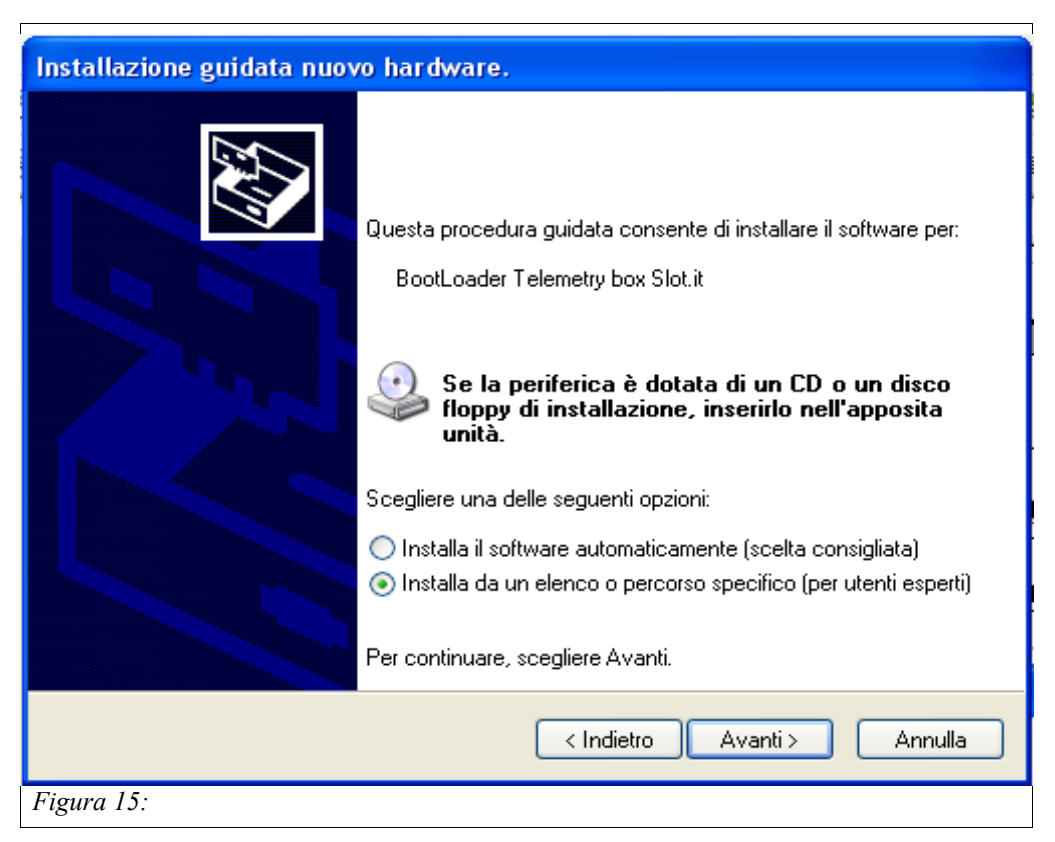

<span id="page-18-0"></span>Selezionare la voce *"Installa da un elenco o percorso specifico (per utenti esperti)"* e premere il tasto *"Avanti"*. Questo provoca la comparsa sullo schermo della la finestra di figura [16.](#page-18-1)

<span id="page-18-1"></span>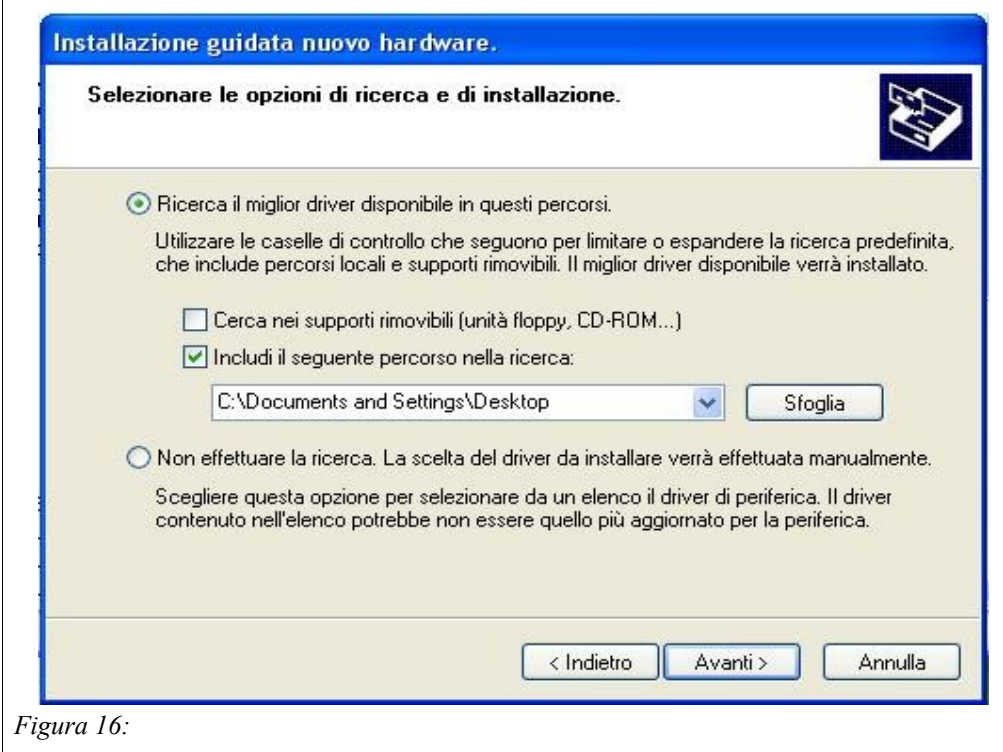

Selezionare la voce *"Ricerca il miglior driver disponibile in questi percorsi"* e scegliere la voce *"Includi il seguente percorso nella ricerca"*. A questo punto l'utente deve premere il tasto *"Sfoglia"* e selezionare il driver scaricato dal sito web di *Slot.it*. Il nome del driver è atm6124\_cdc.inf. Quindi è necessario premere il tasto *"Avanti"* e alla comparsa della finestra di figura [17](#page-19-0) premere il pulsante *"Continua"* e a questo punto ha inizio l'installazione

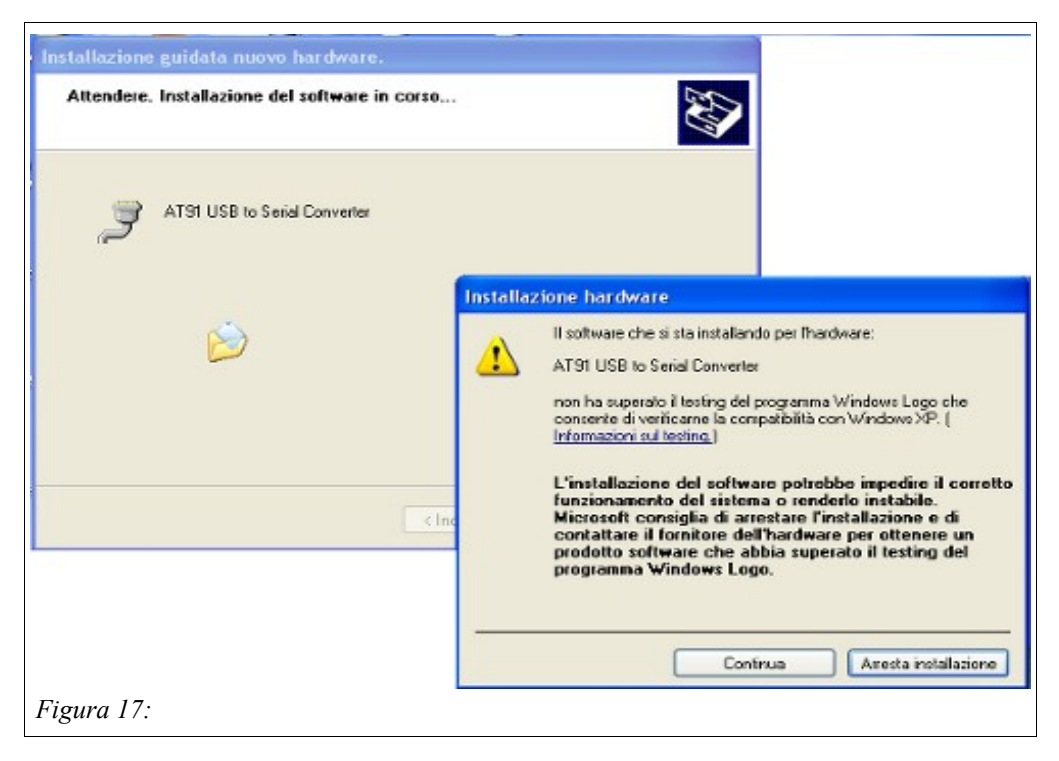

<span id="page-19-1"></span><span id="page-19-0"></span>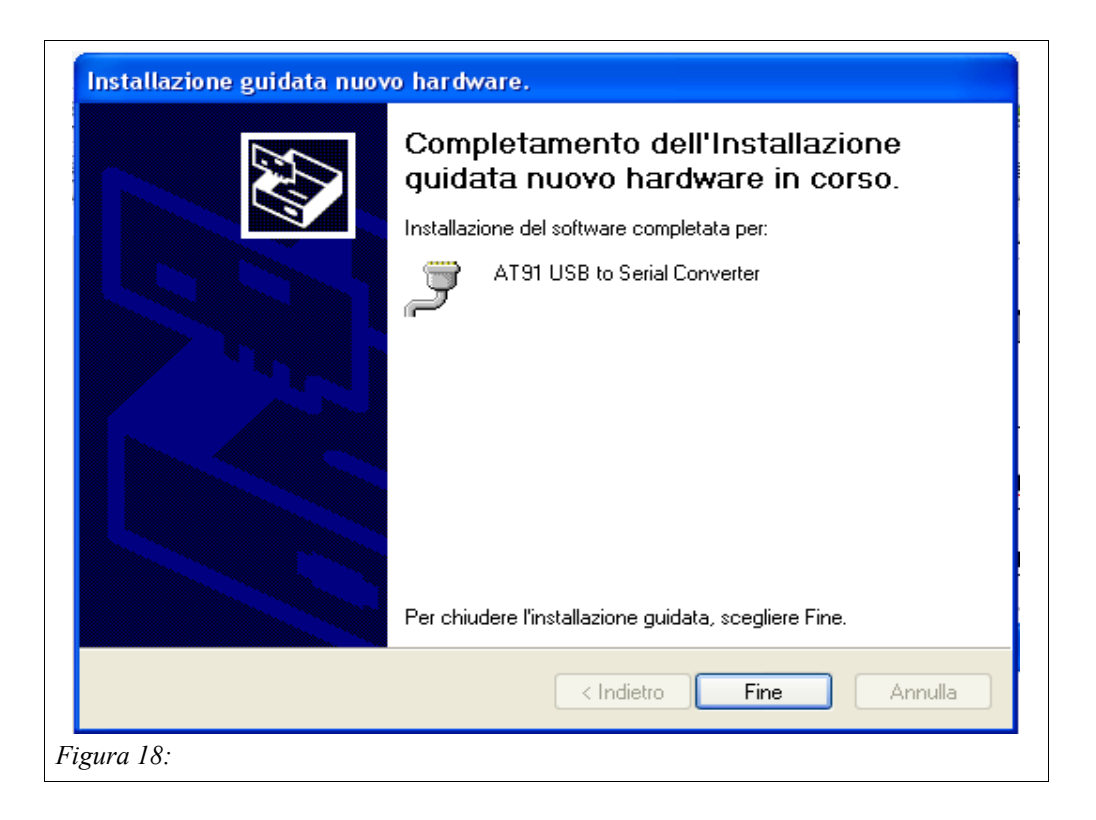

del driver al termine della quale appare la finestra rappresentata in figura [18.](#page-19-1) Per concludere la procedura d'installazione premere il tasto *"Fine"*. L'utente può controllare che l'operazione sia andata a buon fine procedendo nel seguente modo: posizionare il cursore del mouse sull'icona *"Risorse del computer"* presente sul desktop del proprio PC e premere il taso destro del mouse stesso. Quindi selezionare la voce *"Proprietà"* presente nel fondo della tendina che si è aperta alla pressione del tasto stesso. Selezionare la cartella *"Hardware"* e quindi *"Gestione periferiche"*. Aprire la finestra *"Porte (COM e LPT)"* e il risultato che si deve ottenere è quello mostrato in figura [19.](#page-20-1)

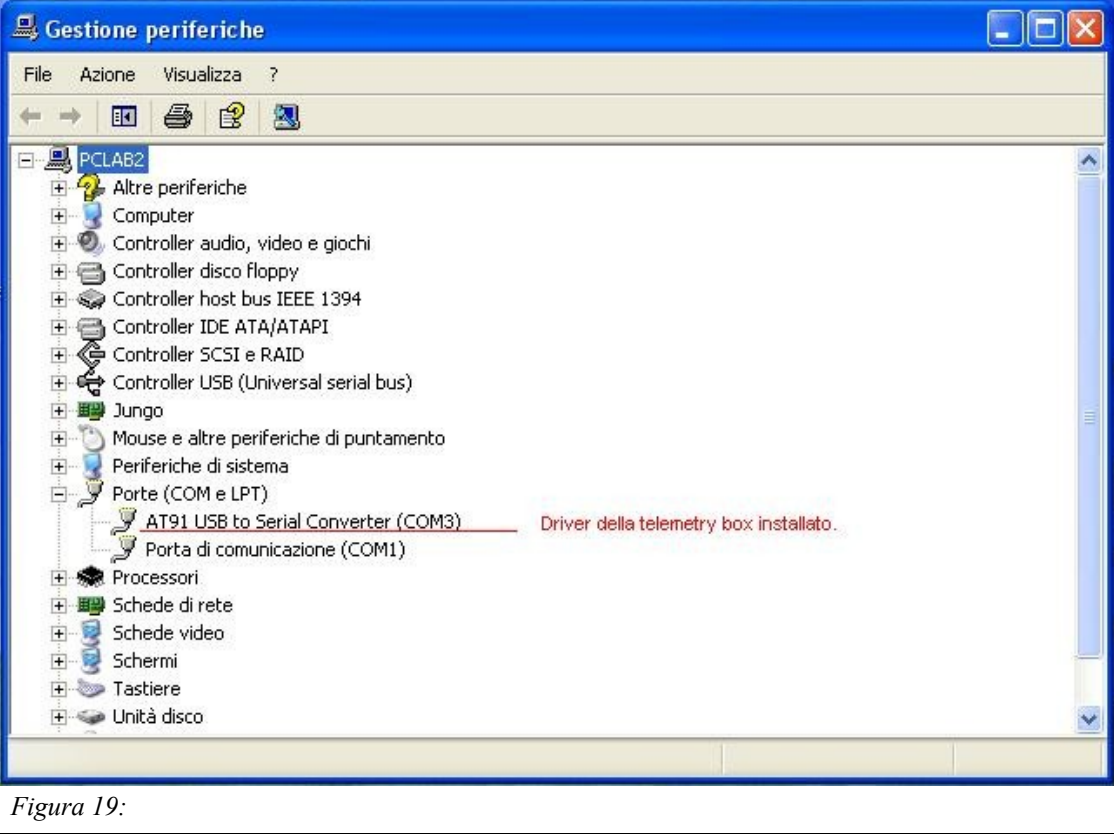

<span id="page-20-1"></span>A questo punto l'utente può procedere con l'aggiornamento del software della *Telemetry Box* descritto al punto 10.

10. Lanciare l'eseguibile sam-ba\_cdc\_2.9.xp\_vista.exe necessario per aggiornare il firmware della *Telemetry box*. Per fare questo basta eseguire un doppio click sull'icona dell'applicazione stessa rappresentata in figura [20.](#page-20-0)

<span id="page-20-0"></span>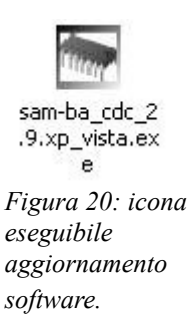

Una volta che il programma è aperto appare la finestra mostrata in figura [21.](#page-21-1)

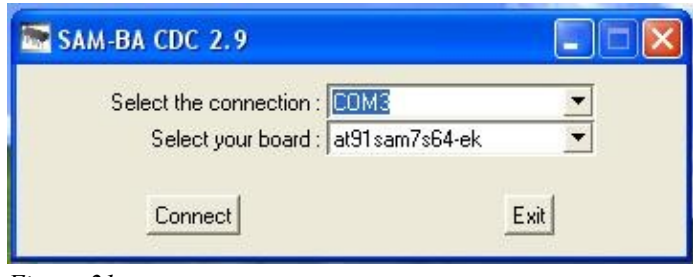

<span id="page-21-1"></span>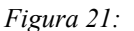

Ora è necessario selezionare, nella tendina *"Select the connection:"*, la porta COM a cui è collegata la *Telemetry Box* (riportata tra parentesi a fianco del dispositivo installato in *"Gestione periferiche"*, vedi punto 9).

11. Nella tendina *"Select your board:"*, **deve essere selezionata la voce** *"at91sam7s64-ek"***,** come indicato in figura [21.](#page-21-1) Quindi premere il tasto *"Connect"* per lanciare l'applicazione di *boot*. L'applicazione appare come mostrato in figura [22.](#page-21-0) Nel caso che sia selezionata una scheda diversa, o 'nessuna scheda', la Telemetry box smetterà di funzionare dopo la programmazione e apparirà morta. Niente paura: ripetere la procedura da principio ricordandosi di effettuare la scelta corretta!

<span id="page-21-0"></span>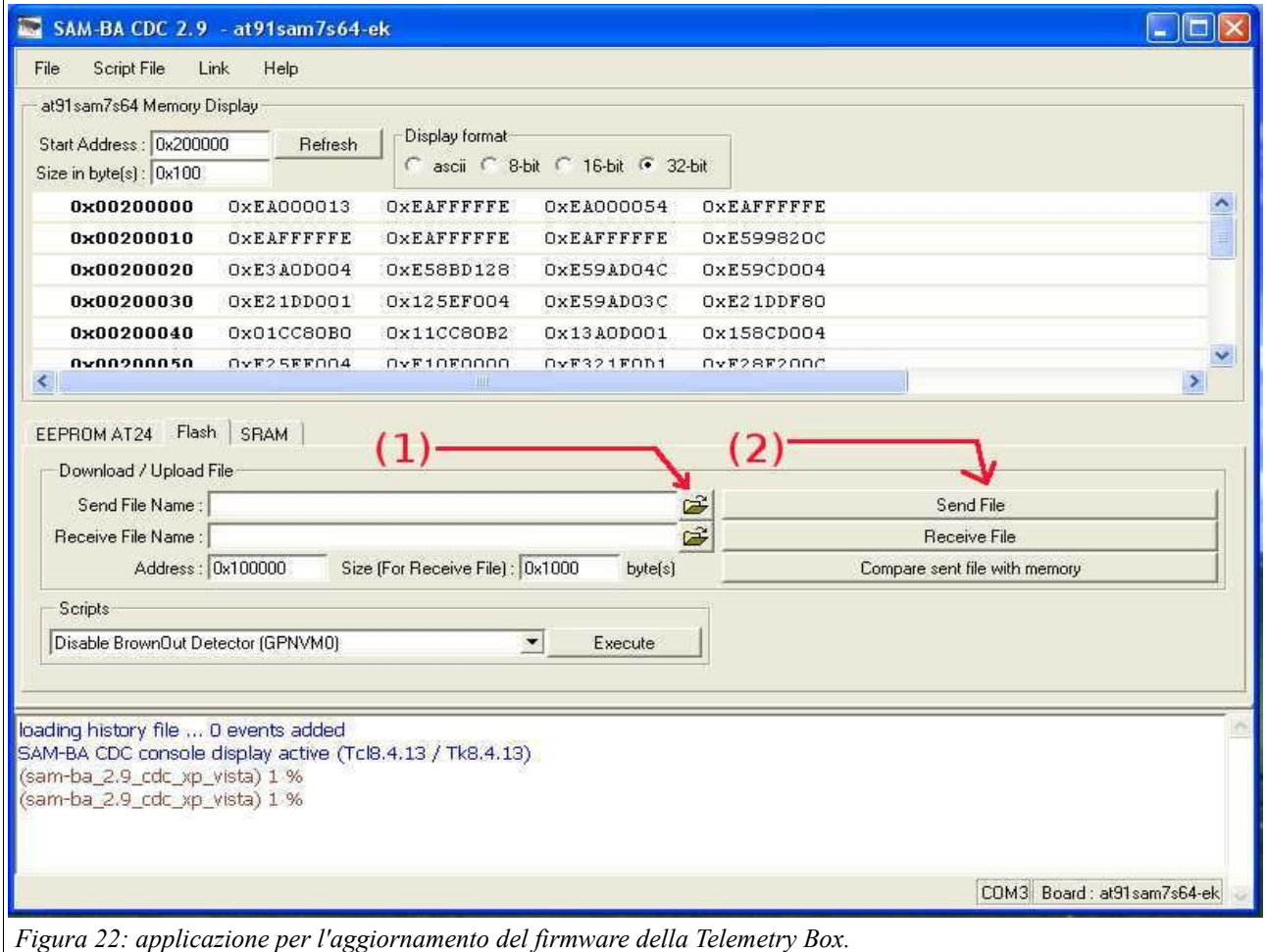

Ora selezionare, premendo il tasto (1) di figura [22,](#page-21-0) il file da scaricare nella *Telemetry Box* e quindi lanciare il download premendo il taso (2) di figura [22.](#page-21-0) Durante il download, l'applicazione genera due domande per l'utente, il quale deve rispondere *"yes"* alla prima e *"no"* alla seconda. Terminato l'aggiornamento, uscire dall'applicazione di *boot* selezionando la voce *"File"*, quindi *"Quit"*. Ora la *Telemetry Box* è aggiornata ed è quindi possibile scollegarla dal PC.

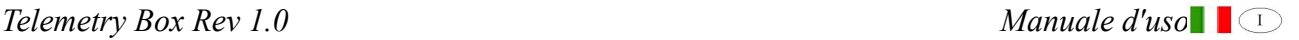

## **Note**

**Marchio CE**

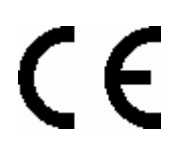

Questo dispositivo è conforme con i requisiti del marchio CE per utilizzi in zone residenziali, commerciali, veicolari o industriali leggere.

#### **Direttiva RAEE**

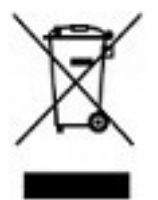

Questo simbolo presente sul prodotto o sulla sua confezione indica che il prodotto non deve essere smaltito fra i rifiuti domestici. Conformemente alla direttiva europea 2002/96/EC per i rifiuti di apparecchiature elettriche ed elettroniche (RAEE), questo prodotto elettrico non deve essere smaltito fra i rifiuti di raccolta

indifferenziata. Questo prodotto deve essere smaltito tramite restituzione al punto vendita o al punto di raccolta locale per il riciclaggio.

*Telemetry Box Rev 1.0 Manuale d'uso*

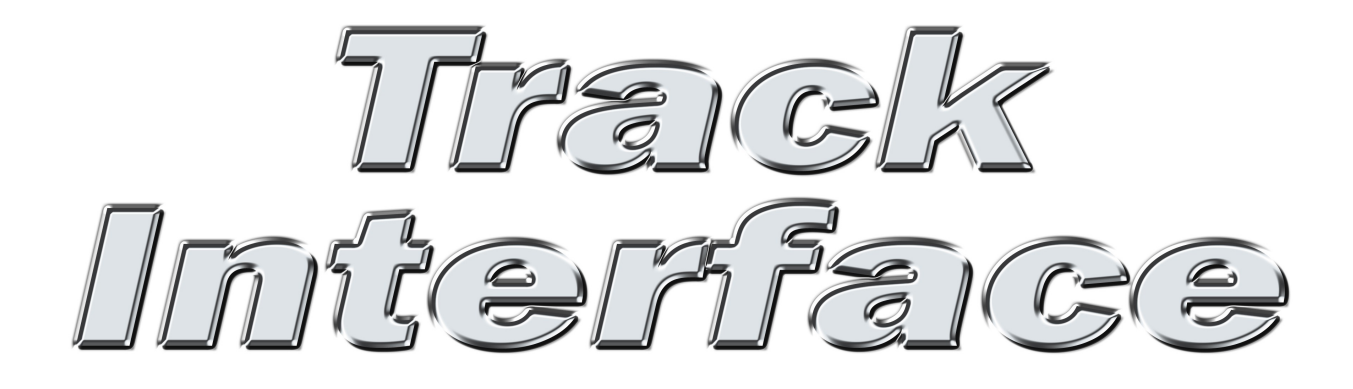

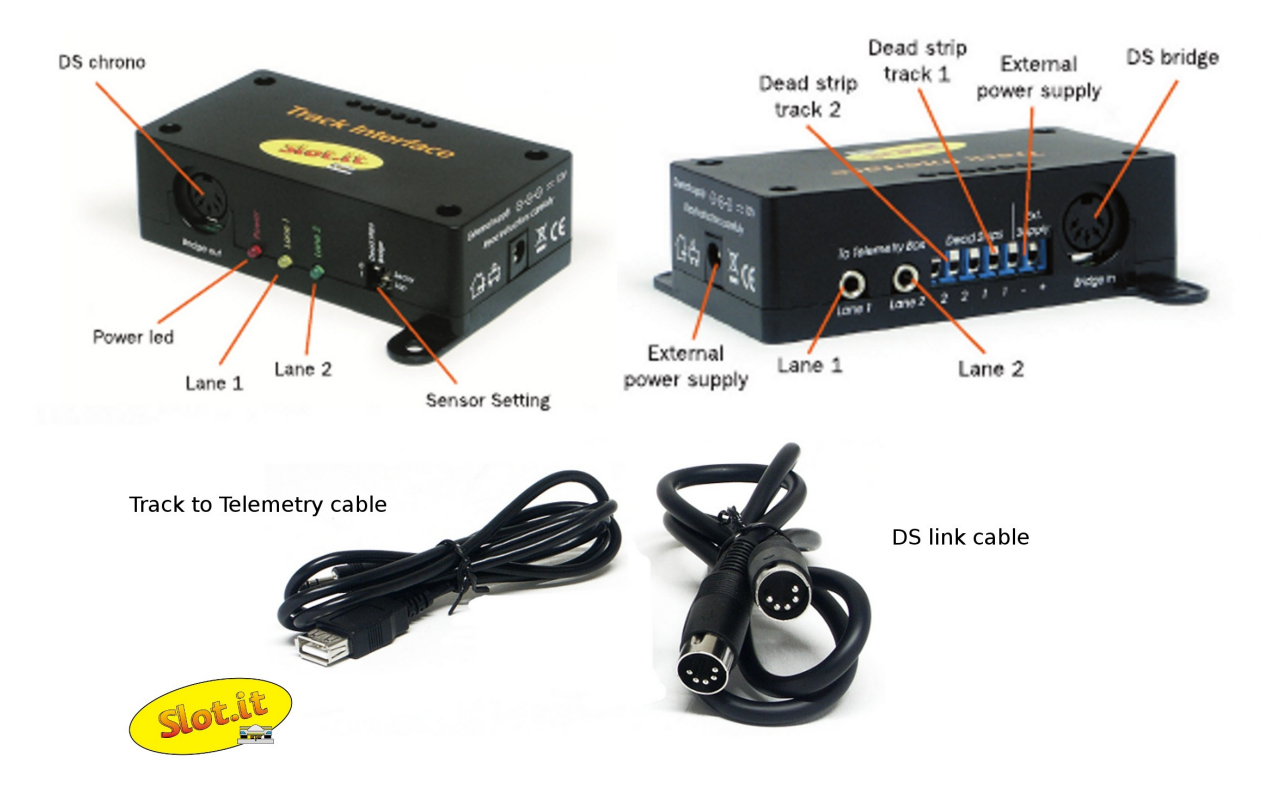

*Figura 23: Track Interface.*

25

Garanzia sul prodotto: due anni. Ci si riserva il diritto di respingere riparazioni in garanzia di *Track Interface* che presentino segni di manomissioni e/o non siano accompagnate dal relativo modulo di riparazione (scaricabile dal sito [www.slot.it\)](http://www.slot.it/), compilato in tutte le sue parti. Questo prodotto è conforme alle direttive RoHS. Non immergerlo in acqua.

Completamente immaginato, pensato e progettato da Maurizio Ferrari, Maurizio Gibertoni, Cristian Anceschi e Stefano Giorgi di Galileo Engineering s.r.l. Via F. Cavallotti, 16 – 42122- Reggio Emilia, Italy – [www.slot.it](http://www.slot.it/) – [info@slot.it](mailto:info@slot.it) . Se non funziona, prendetevela con noi.

Slot.it e Slot.it logo sono marchi registrati da Galileo Engineering s.r.l.

Vi ringraziamo per aver scelto il sistema di telemetria Slot.it. Prima dell'utilizzo vi preghiamo di leggere attentamente questo manuale.

# **9 Contenuto della confezione di vendita**

Nella confezione di vendita è presente il seguente materiale:

- 1 sistema *Track Interface*;
- 1 cavo per poter collegare un *chrono DS* alla *Track Interface*: *"DS link cable"*;
- 1 cavo jack maschio- presa USB per poter prelevare i segnali generati dalla *Track Interface* e portarli alla *Telemetry Box: "Track to Telemetry cable"*.

# **10 Descrizione generale**

La *Track Interface* è un sistema che ha il compito di interfacciare la *Telemetry Box* ai sensori (ponte DS, banda morta,...) presenti sulla pista. In particolare elabora i segnali generati da questi affinché possano essere interpretati dalla *Telemetry Box* consentendo a quest'ultima di svolgere le funzioni previste come ad esempio: ascolto in cuffia del tempo di giro e salvataggio dati di telemetria e tempi.

Ciascuna *Track Interface* è in grado di gestire i segnali provenienti da due corsie per un massimo di due sensori per corsia (es: una banda morta e un ponte DS), consentendo all'utente di scegliere il sensore di fine giro e quello per la rilevazione del tempo intermedio.

# **11 Descrizione della Track Interface**

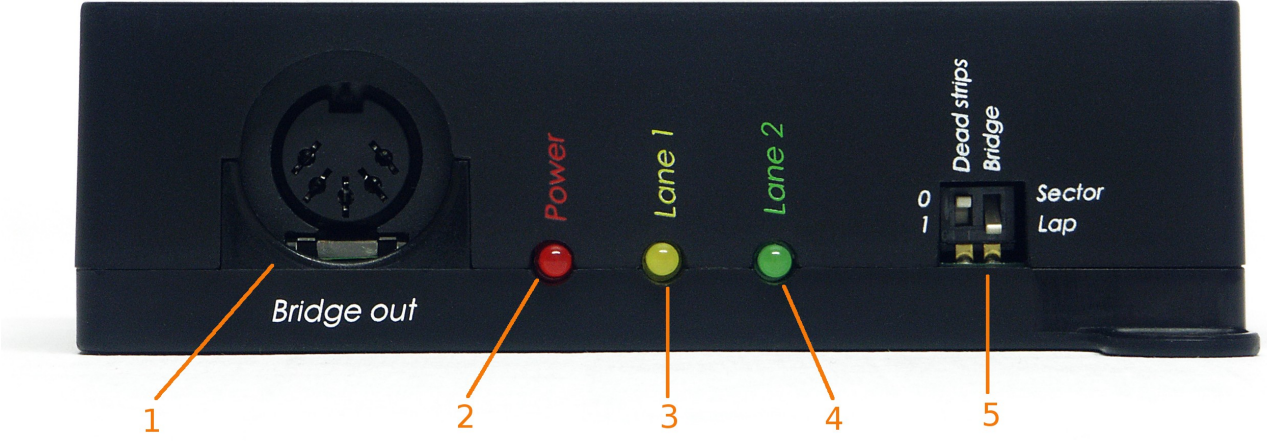

*Figura 24: Track Interface: vista frontale.*

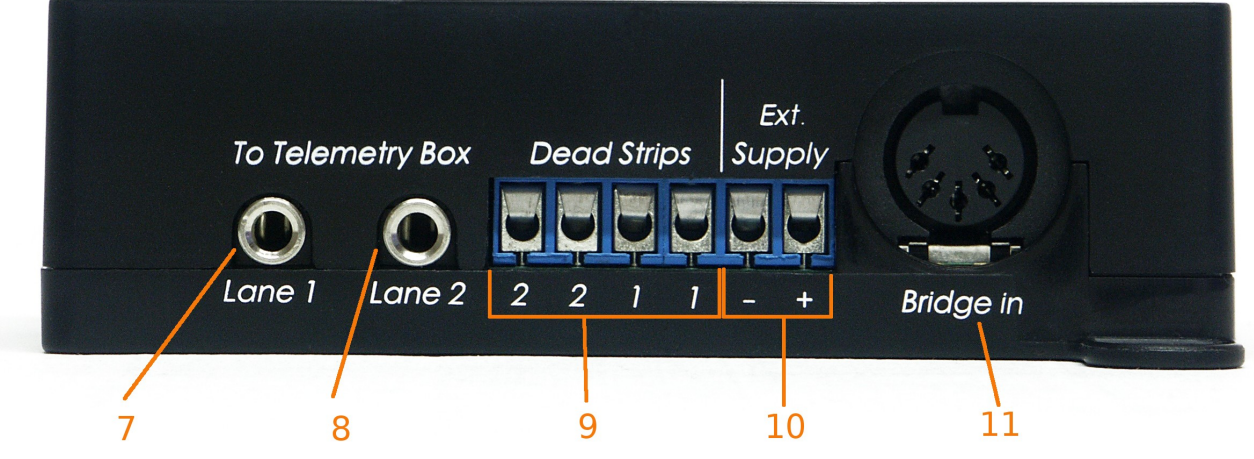

*Figura 25: Track Interface: vista del retro.*

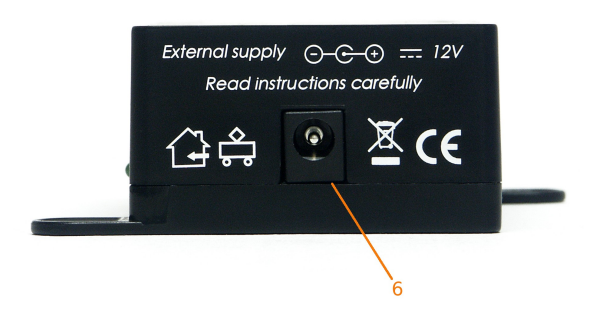

*Figura 26: Track Interface: vista lato destro.*

Con rifermento alle immagini precedenti, si possono distinguere i seguenti componenti:

- 1. presa DIN *"Bridge out"*: presa dove collegare un eventuale *Chrono DS tramite il "DS link cable"*;
- 2. LED *"Power"*: segnala la presenza di alimentazione;
- 3. LED *"Lane 1"*: segnala il passaggio della macchinina della corsia 1 su un sensore. In particolare:
	- un lampeggio: la macchinina è passata su un sensore di settore;
	- due lampeggi: la macchinina è passata su un sensore di giro;
- 4. LED *"Lane 2"*: segnala il passaggio della macchinina della corsia 2 su un sensore. In particolare:
	- un lampeggio: la macchinina è passata su un sensore di settore;
	- due lampeggi: la macchinina è passata su un sensore di giro;
- 5. doppio *switch*: consente di decidere il ruolo dei vari sensori: sensore di fine giro o sensore di settore;
- 6. presa d'alimentazione*"External supply"*: presa dove collegare un trasformatore da 12V, con portata almeno di 1A;
- 7. presa jack *"Lane 1"*: presa dove inserire la spina jack del cavo *"Track to Telemetry cable"*, per prelevare i segnali generati dalla *Track Interface,* relativi alla macchinina della corsia 1;
- 8. presa jack *"Lane 2"*: presa dove inserire la spina jack del cavo *"Track to Telemetry cable"*, per prelevare i segnali generarti dalla *Track Interface,* relativi alla macchinina della corsia 2;
- 9. morsettiera *Dead Strips:* qui vanno collegati i cavi che portano il segnale dalle bande morte alla *Track Interface*;
- 10. morsettiera *Ext. Supply*: qui va collegata l'alimentazione esterna presa dalla pista o da un alimentatore;
- 11. presa DIN *"Bridge in"*: presa dove collegare un eventuale ponte DS;

## **12 Alimentazione della Track Interface**

La Track Interface può essere esclusivamente alimentata in uno dei diversi modi di seguito riportati:

- 1. tramite un *chrono DS* collegato alla presa (1);
- 2. tramite un trasformatore esterno da 12V DC (1A almeno) collegato alla presa (6);
- 3. tramite un'alimentazione esterna, la cui fonte può essere un alimentatore da banco collegato alla morsettiera (10). Questo deve fornire una tensione di 12V DC;
- 4. combinazione dei modi precedenti.

Una volta alimentata la *Track Interface*, il led (2) emette una luce rossa continua e risulta alimentato anche l'eventuale ponte DS collegato alla presa (11).

Nel caso si abbia a che fare con una pista di più di quattro corsie, si consiglia di alimentare tutte le *Track Interface* tramite un alimentatore esterno collegato ai morsetti contrassegnati con la scritta *"Ext Supply"*.

## **13 Collegamenti della Track Interface**

La *Track Interface* può essere collegata a diversi dispositivi e/o sensori periferici. In particolare questi sono:

- sensore ponte DS;
- *chrono* DS;
- sensore banda morta:
- interruttore normalmente aperto;
- sensore Wincrono [\*];
- pulsante SCP-01 di Slot.it;
- *Telemetry Box* di Slot.it.

I vari sensori (giro e settore), devono essere posizionati sulla pista ad una distanza temporale di circa sei decimi di secondo.

[\*]: il sensore Wincrono necessita una saldatura sulla carcassa esterna della presa del relativo cablaggio. Consultare il relativo file di istruzioni scaricabile dal sito www.slot.it.

#### *13.1 Collegamento a un ponte DS*

Se l'utente lo desidera, la *Track Interface* può essere collegata ad un ponte DS. Basta inserire la spina DIN del cavo del ponte DS stesso nella presa (11), denominata presa *"Bridge In*", della *Track Interface*. Una volta alimentata la *Track Interface,* risulta alimentato anche il ponte DS collegato. Da osservare che il posizionamento del ponte DS sulla pista influisce sulla corrispondenza tra i led (3) e (4) della *Track Interface* e le corsie, in quanto è il ponte stesso a decidere l'ordine di numerazione delle corsie stesse.

## *13.2 Collegamento ad un chrono DS*

Per collegare un *chrono DS* alla *Track Interface* bisogna fare uso del cavo DIN presente nella confezione: *"DS link cable"*. Basta inserire la spina di un'estremità del cavo nella presa denominata *"Bridge Out"* (1) presente sulla *Track Interface*, mentre la rimanente spina dovrà essere inserita nella presa "SENSOR" presente sul *chrono DS*. Questo collegamento consentirà al pilota di vedere visualizzati i tempi rilevati dal ponte DS sul display del *chrono DS*. Inoltre, se il ponte DS è stato scelto come sensore di giro (vedere procedura nel capitolo [14 ,](#page-33-0) paragrafo [14.1 \)](#page-34-0), gli stessi tempi visualizzati saranno riprodotti anche in cuffia se alla *Track Interface* è stata collegata a una *Telemetry Box*.

## *13.3 Collegamento alla banda morta (dead strip)*

La banda morta altro non è che un piccolo pezzo di banda metallica della corsia che è stata elettricamente sconnessa dal resto. Per maggiore chiarezza fare riferimento all'immagine sottostante.

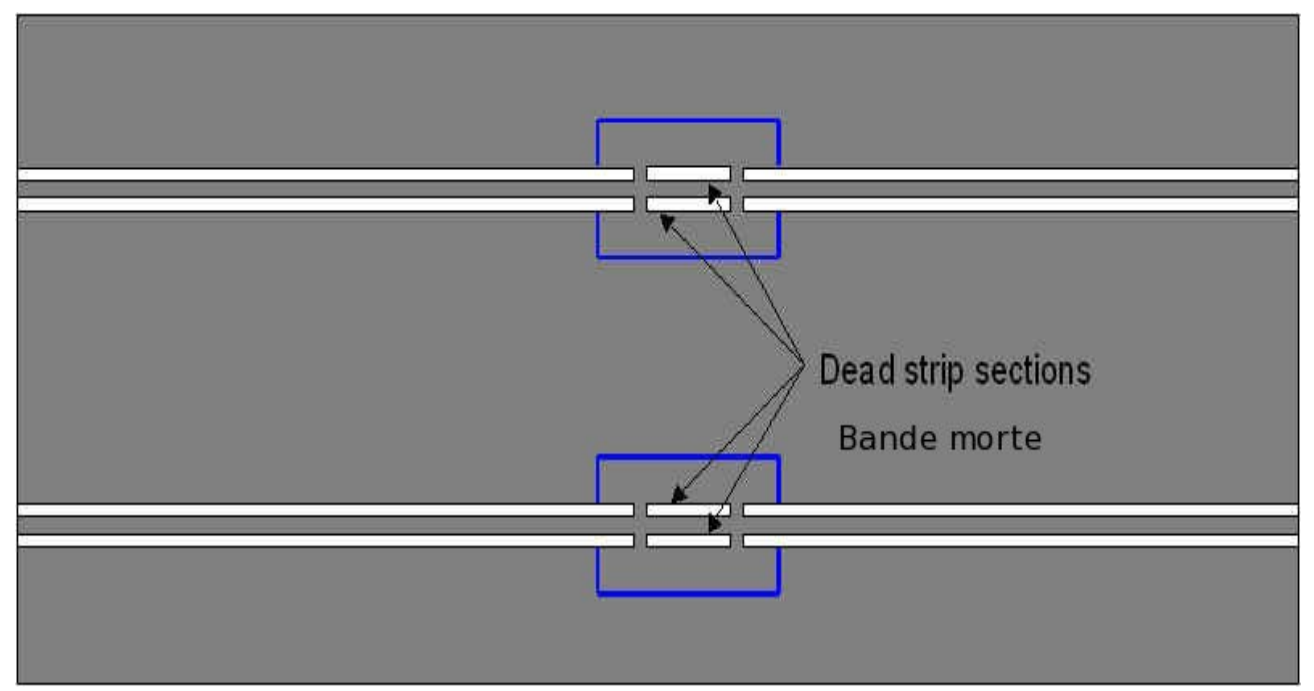

*Figura 27: esempio di bande morte.*

Per prelevare il segnale presente su queste bande basta saldare l'estremità di un cavo elettrico nella parte sottostante alla banda stessa, mentre l'estremità opposta deve essere infilata nella morsettiera *Dead Strips* (9). Questa operazione è da eseguirsi per ciascuna banda morta. Per ottenere una coerenza tra i tempi rilevati dal ponte DS e dalle bande morte, l'utente dove fare attenzione ad inserire i cavi provenienti dalla banda morta della corsia uno nei morsetti contrassegnati con 1 della morsettiera *Dead Strip* e quelli della corsia due in quelli contrassegnati col numero 2. Invece, per quanto riguarda la polarità dei segnali, l'utente può invertire i cavi senza alcun problema. Fare riferimento alla figura [28.](#page-31-0)

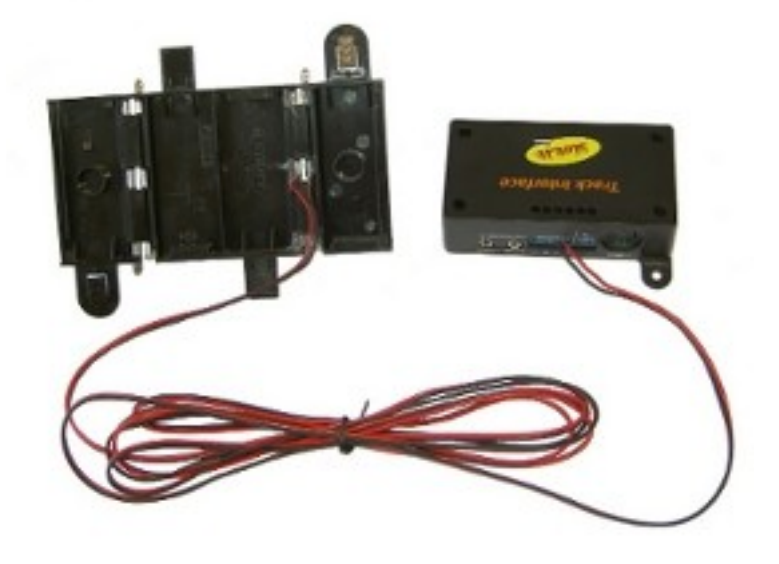

*Figura 28: esempio di collegamento di una banda morta alla Track Interface.*

## *13.4 Collegamento al pulsante SCP-01 di Slot.it*

<span id="page-31-0"></span>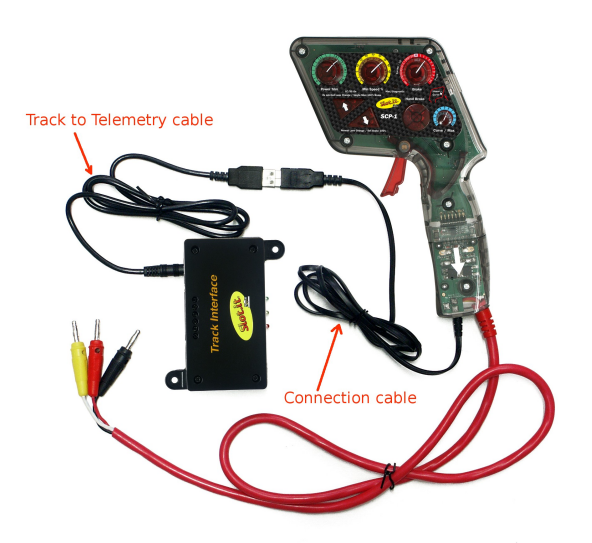

<span id="page-31-1"></span>*Figura 29: collegamento della Track Interface alla Telemetry Box.*

Per collegare la *Track Interface* direttamente ad un controllore SCP-01 di Slot.it, è necessario utilizzare il cavo *"Track to Telemetry cable"* della *Track Interface,* che l'utente trova all'interno della sua confezione di vendita, e il cavo *"Connection Cable"* della *Telemetry Box* presente nella confezione di vendita di quest'ultima. Come prima cosa l'utente deve saldare quest'ultimo cavo alla cartuccia del controllore SCP-01 (per fare questo fare riferimento al manuale della *Telemetry Box*: paragrafo 4.3). Quindi basta inserire la spina jack del cavo *Track to Telemetry cable"* della *Track*

*Interface* nella presa jack (7) o (8) a seconda che la propria macchinina sia rispettivamente collocata sulla prima o sulla seconda corsia. Per concludere il collegamento rimane da inserire la spina del cavo *"Connection Cable"* del controllore SCP-01 nella presa USB del cavo *Track to Telemetry cable"* della *Track Interface*. Il risultato finale è mostrato in figura [29.](#page-31-1)

## *13.5 Collegamento alla Telemetry Box di Slot.it*

Per collegare la *Track Interface* alla *Telemetry Box* di Slot.it, è necessario utilizzare solo il cavo *"Track to Telemetry cable"* della *Track Interface* che l'utente trova all'interno della confezione di vendita. In particolare basta inserire la spina jack di quest'ultimo nella presa jack (7) o (8) a seconda che la propria macchinina sia rispettivamente collocata sulla prima o sulla seconda corsia. Quindi, per ultimare il collegamento, è sufficiente inserire la spina del cavo USB (10) della *Telemetry Box* nella presa USB del cavo *"Track to Telemetry cable"* della *Track Interface*. Il risultato finale è mostrato in figura [30.](#page-32-0) Una volta alimentata quest'ultima anche la *Telemetry Box* risulta alimentata. L'utente può facilmente verificare questo controllando che il led (5) della *Telemetry Box* emetta luce rossa.

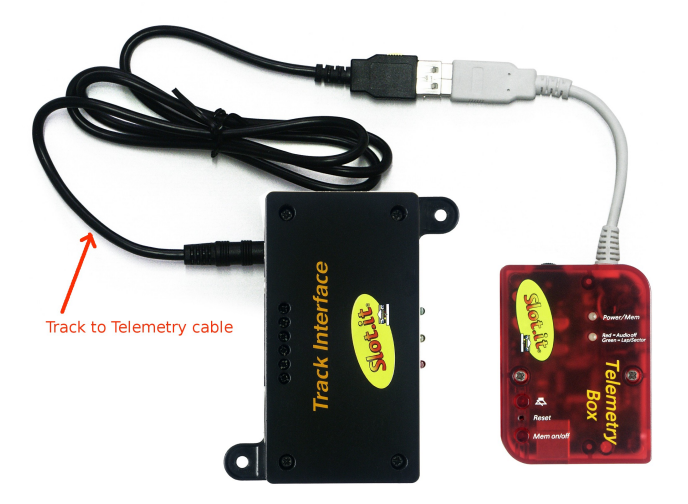

*Figura 30: collegamento della Track Interface alla Telemetry Box.*

## <span id="page-32-0"></span> *13.6 Collegamento con altre Track Interface*

Fino ad ora abbiamo visto come un'unica *Track Interface* sia in grado di gestire solo due sensori sulla stessa corsia. Ma come deve comportarsi l'utente se volesse utilizzare più di un sensore di settore? E' necessario munirsi di un'altra *Track Interface* e del cavo di espansione (venduto a parte, *"Sector Time Expansion Cable "*), e seguire la seguente procedura:

- 1. settare la nuova *Track Interface* in modo che gestisca i due sensori aggiuntivi come sensori di settore (vedi come fare nel capitolo [14 ,](#page-33-0) paragrafo [14.3 \)](#page-34-1);
- 2. inserire una delle spine jack del cavo di espansione nella presa (7) o (8) della *Track Interface* a seconda che la propria macchinina sia rispettivamente collocata sulla prima o sulla seconda corsia;
- 3. inserire la rimanente spina jack del cavo di espansione nella stessa presa dell'altra *Track Interface*;
- 4. inserire la spina jack del cavo *"Track to Telemetry cable"* della *Track Interface* nella presa jack rimasta libera del cavo di espansione;
- 5. a seconda del tipo di collegamento che si deve effettuare (collegamento a *Telemetry Box* o a controllore SCP), inserire la spina USB del cavo *"Connection Cable"* o del cavo USB (10) della *Telemetry Box* nella presa USB del cavo *"Track to Telemetry cable"* della *Track Interface*;
- 6. nel caso si volessero aggiungere altri sensori di settore sulla pista, inserire uno dei jack del nuovo cavo di espansione nella presa jack del cavo d'espansione precedente, mentre il jack rimanente va inserito nella presa (7) o (8) della nuova *Track Interface* a seconda che la propria macchinina sia rispettivamente collocata sulla prima o sulla seconda corsia;

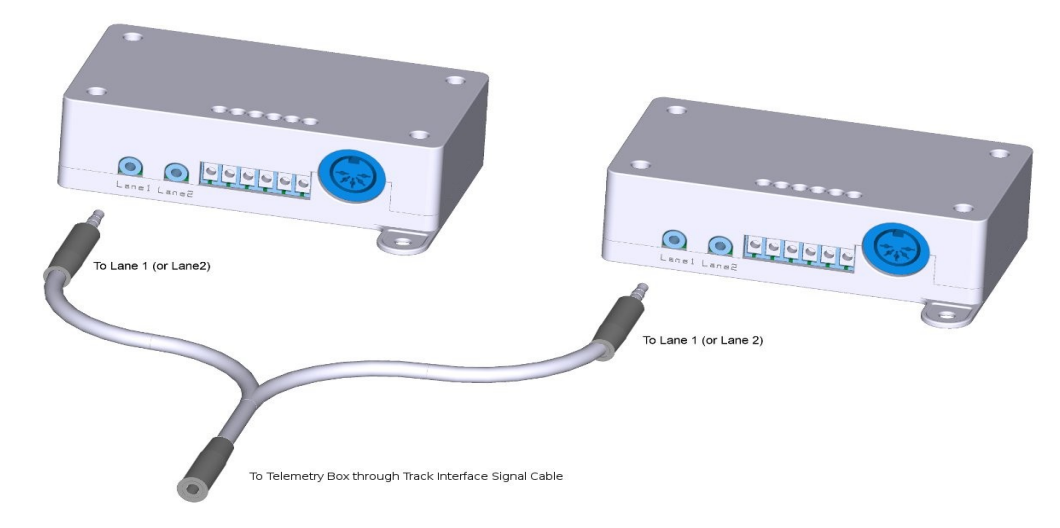

7. eseguire quindi il punto 5.

*Figura 31: collegamento di più Track Interface tra loro.*

## <span id="page-33-0"></span> **14 Settaggio della Track Interface**

La *Track Interface* consente all'utente di decidere quale ruolo assegnare ai sensori, che questa gestisce, tramite il doppio *switch* (5). In particolare, con riferimento ai sensori ponte DS e banda morta si possono ottenere le seguenti combinazioni:

- ponte DS sensore di fine giro, banda morta sensore di settore;
- ponte DS sensore di settore, banda morta sensore di giro;
- ponte DS sensore di settore, banda morta sensore di settore;

Di seguito è riportato come agire sulla posizione dei due switch (5) per ottenere le combinazioni sopra elencate.

#### <span id="page-34-0"></span> *14.1 Settaggio: ponte DS sensore di fine giro, banda morta sensore di settore*

Affinché il ponte DS venga interpretato dalla *Track Interface* come sensore di fine giro e la banda morta come sensore di settore, è necessario settare il doppio *swich* (5) come mostrato nella figura [32.](#page-34-4)

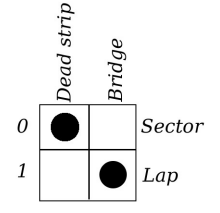

<span id="page-34-4"></span>*Figura 32: ponte Ds sensore di settore, banda morta sensore di fine giro.*

In particolare lo *switch* relativo al B*ridge* deve essere posizionato nella posizione 1, mentre quello relativo alla *Dead strips* deve essere posizionato nella posizione 0. In questo modo quando la macchinina passa sotto il ponte, il led (3) o (4) (dipende dalla corsia sulla quale la macchinina sta girando), lampeggia due volte, mentre quando transita sulla banda morta lo stesso led lampeggia una sola volta.

## *14.2 Settaggio: ponte DS sensore di settore, banda morta sensore di fine giro*

Affinché il ponte DS venga interpretato dalla *Track Interface* come sensore di settore e la banda morta come sensore di fine giro, è necessario settare il doppio *swich* (5) come mostrato nella figura [33.](#page-34-3)

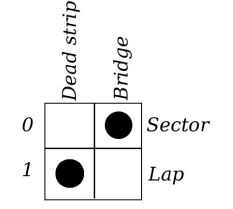

<span id="page-34-3"></span>*Figura 33: ponte Ds sensore di settore, banda morta sensore di fine giro.*

In particolare lo *switch* relativo al B*ridge* deve essere posizionato nella posizione 0, mentre quello relativo alla *Dead strips* deve essere posizionato nella posizione 1. In questo modo quando la macchinina passa sotto il ponte, il led (3) o (4) (dipende dalla corsia sulla quale la macchinina sta girando), lampeggia una sola volta, mentre quando transita sulla banda morta lo stesso led lampeggia due volte.

#### <span id="page-34-1"></span> *14.3 Settaggio: ponte DS sensore di settore, banda morta sensore di settore*

Affinché sia il ponte DS che la banda morta vengano interpretati dalla *Track Interface* come sensori di settore, è necessario settare il doppio *swich* (5) come mostrato nella figura [34.](#page-34-2)

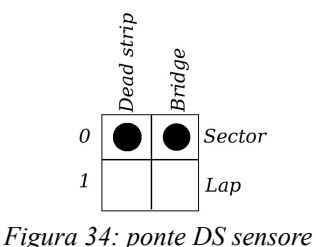

<span id="page-34-2"></span>*di settore, banda morta sensore di settore.*

In particolare entrambi gli *switch* devono essere posizionati nella posizione 0. In questo modo quando la macchinina passa sotto il ponte, il led (3) o (4) (dipende dalla corsia sulla quale la macchinina sta girando), lampeggia una sola volta, e la stessa cosa accade quando transita sulla banda morta.

35

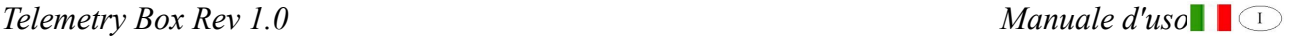

## *14.4 Settaggio non permesso*

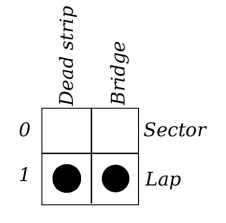

<span id="page-35-0"></span>*Figura 35: combinazione non permessa.*

La figura [35](#page-35-0) mostra l'ultima combinazione possibile degli *switch* per settare i sensori. In particolare il significato del settaggio mostrato in figura indicherebbe alla *Track Interface* di considerare sia il ponte DS che la banda morta come sensori di fine giro, ma questo non può essere possibile. Questa combinazione errata viene segnalata dalla *Track Interface* facendo lampeggiare i led (3) e (4) fino quando l'utente non cambia il settaggio. Inoltre durante questa situazione, la

*Track Interface* non esegue nessuna funzione.

*Telemetry Box Rev 1.0* Manuale d'uso

## **Note**

#### **Marchio CE**

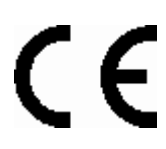

Questo dispositivo è conforme con i requisiti del marchio CE per utilizzi in zone residenziali, commerciali, veicolari o industriali leggere.

#### **Direttiva RAEE**

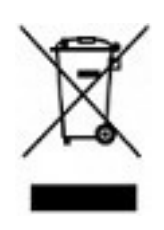

Questo simbolo presente sul prodotto o sulla sua confezione indica che il prodotto non deve essere smaltito fra i rifiuti domestici. Conformemente alla direttiva europea 2002/96/EC per i rifiuti di apparecchiature elettriche ed elettroniche (RAEE), questo prodotto elettrico non deve essere smaltito fra i rifiuti di raccolta indifferenziata. Questo prodotto deve essere smaltito tramite restituzione al punto vendita o al punto di raccolta locale per il riciclaggio.

*Telemetry Box Rev 1.0* Manuale d'uso

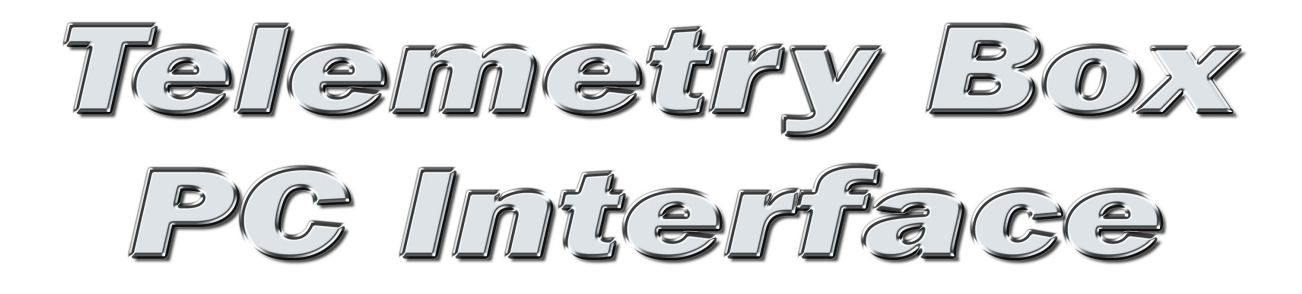

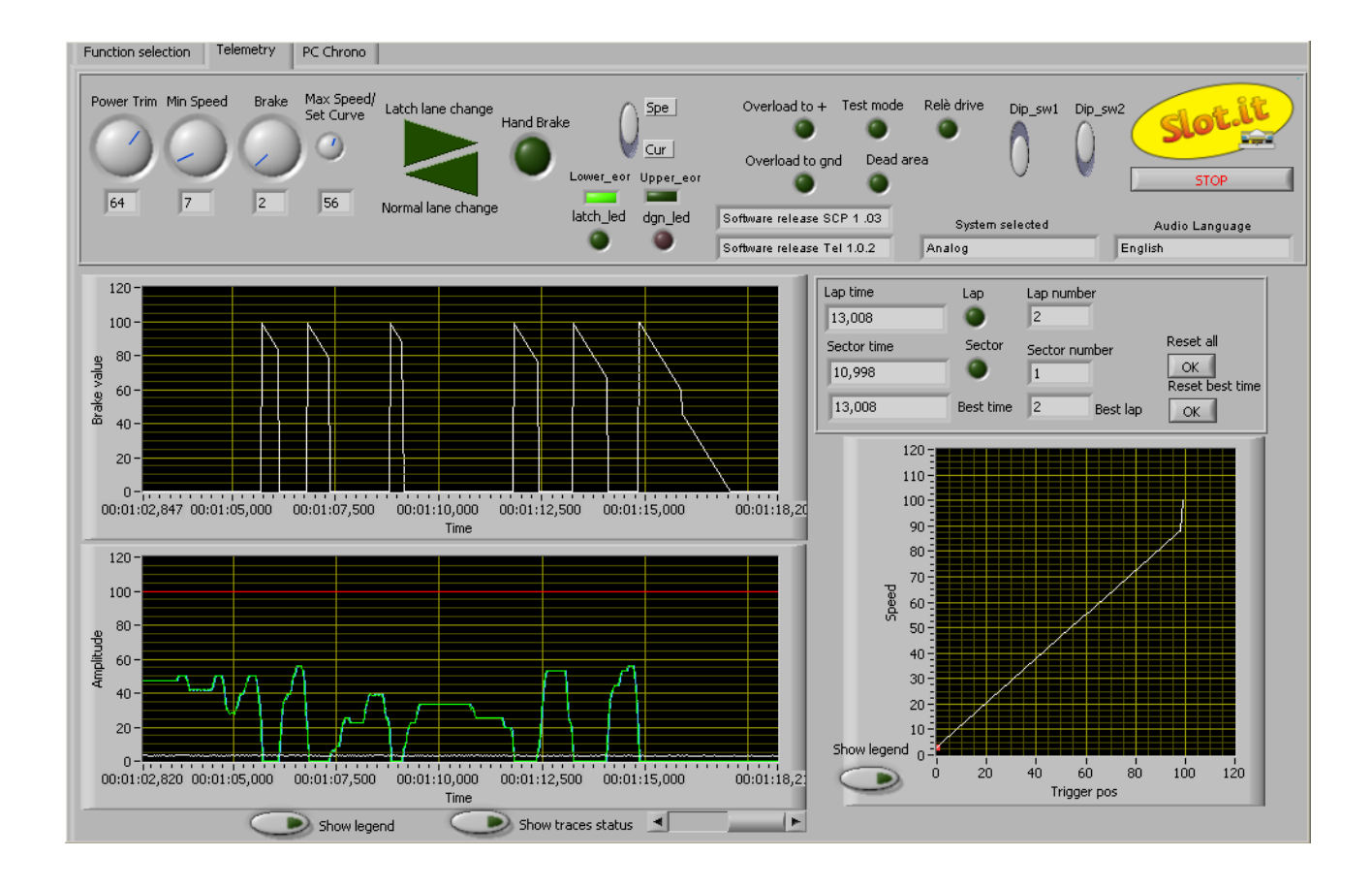

Il software *Telemetry Box PC Interface* è un'interfaccia grafica che consente all'utente di eseguire alcune operazioni che possono essere divise in tre gruppi:

- operazioni sulla *Telemetry Box* collegata al PC come ad esempio il *download* della lingua o dei dati della telemetria, ecc..;
- operazioni di *Postprocessing* dei dati scaricati dalla *Telemetry Box* o salvati durante la funzione di telemetria *live*;
- operazione di telemetria *live* e/o PC cronometro: entrambe se si è in possesso del controllore SCP o solo PC cronometro se si possiede un altro tipo di controllore.

Per poter usufruire dell'interfaccia, l'utente deve scaricare i seguenti pacchetti software:

- *LVRuntime*: deve essere necessariamente installato sul proprio PC per consentire a quest'ultimo di eseguire l'applicazione *Telemetry Box PC Interface,*
- *TelemetryBoxPCInterface:* è l'applicazione vera e propria che deve essere lanciata con un doppio click del tasto sinistro del mouse sulla sua icona rappresentativa.

N.B: l'attuale versione della *Telemetry Box PC Interface* può essere eseguita solamente su PC con sistema operativo Windows 7 o XP. Windows Vista non è supportato né lo sarà ufficialmente, anche se potrebbe funzionare.

# **15 Installazione di LVRuntime**

Una volta scaricato il file *LVRuntime.zip* è necessario decomprimerlo e lanciare, con un doppio click, il file *setup.exe* presente nella directory *"Volume".* A questo punto ha inizio l'installazione del *runtime*. Durante questa fase appariranno alcune finestre; di seguito è riportato l'ordine d'apparizione, il significato e le operazioni da eseguire per ciascuna finestra:

- 1. *directory di destinazione*: richiede di specificare le directory dove installare l'applicazione *Telemetry Box PC Interface* e i vari relativi prodotti. Si consiglia di lasciare le impostazioni proposte e premere il tasto *"Next"*;
- 2. *richiesta accordo termini di licenza*: selezionare la voce *"I accept the License Agreement"* e premere il tasto *"Next"*;
- 3. ripetere la stessa operazione del punto 2);
- 4. *riassunto dei software che verranno installati*: elenco dei software che si stanno per installare; premere il tasto *"Next"*. Ora ha inizio l'installazione, il cui avanzamento è mostrato dalla finestra successiva;
- 5. *termine dell'installazione*: premere il tasto *"Finish"*. Quindi appare un'ultima finestra dove vi è la richiesta di riavviare il PC: premere il tasto *"Restart"*.

Riavviato il PC, è possibile passare all'utilizzo dell'applicazione *Telemetry Box PC Interface* eseguendo un doppio click del tasto sinistro del mouse sull'icona rappresentativa dell'applicazione stessa.

# **16 Utilizzo dell'applicazione** *Telemetry Box PC Interface*

## **16.1 Installazione del driver**

Al primo collegamento della *Telemetry Box* al PC, tramite un generico cavo USB tipo AB, Windows richiede l'installazione del driver necessario per la comunicazione tra l'applicazione *Telemetry Box PC Interface* e la *Telemetry Box* stessa. Il nome del driver è *TelemetryDriver.inf* e si trova nel pacchetto contenete l'applicazione *Telemetry Box PC Interface*. Di seguito sono riportate, passo per passo, le operazioni da eseguire in corrispondenza di ciascuna finestra che appare durante l'operazione:

- 1. selezionare la terza opzione, *"No, non ora"*, e premere il tasto *"Avanti"("Next")*;
- 2. scegliere la seconda opzione: *"Installa da un elenco o percorso specifico (per utenti esperti)"* e premere il tasto *"Avanti"("Next")*;
- 3. selezionare l'ultima opzione: scelta manuale del driver da installare e premere il tasto *"Avanti"("Next")*;
- 4. selezionare, tramite la pressione del tasto *"Disco driver" ("Driver disk")*, il driver da installare (*TelemetryDriver.inf*); quindi premere il tasto *"Avanti"("Next");*
- 5. premere il tasto *"Continua" ("Continue")*: questo provoca l'avvio dell'installazione del driver;
- 6. alla comparsa della finestra di fine installazione, premere il tasto *"Fine" ("Finish")*;
- 7. ora parte una seconda installazione: rieseguire tutti i passi precedenti;

8. per verificare che l'installazione sia andata a buon fine, entrare nella *"Gestione periferiche"* del proprio PC e verificare che appaiano, a *Telemetry Box* collegata al PC, le periferiche evidenziate nella figura [36.](#page-40-0)

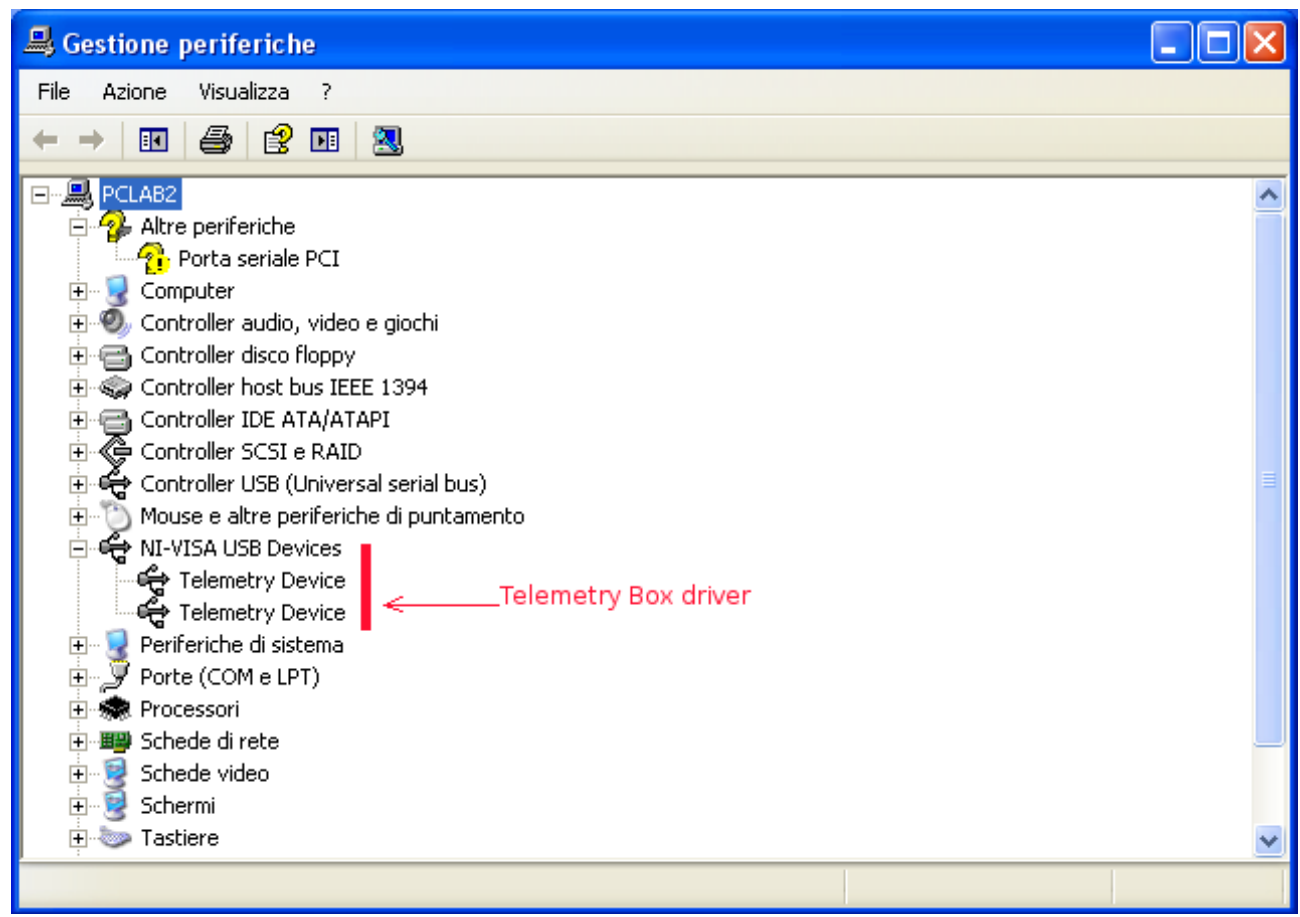

*Figura 36: verifica esito installazione driver Telemetry box PC Interface*

#### <span id="page-40-0"></span> *16.2* **Utilizzo dell'applicazione** *Telemetry Box PC Interface* **per comunicare con la Telemetry Box**

Per lanciare l'esecuzione dell'applicazione *Telemetry Box PC Interface* è sufficiente posizione l'indicatore del mouse sull'icona rappresentativa dell'applicazione stessa ed eseguire un doppio click del tasto sinistro. La *Telemetry Box PC Interface* si può presentare in due modi differenti a seconda che la *Telemetry Box* sia già collegata oppure no al PC. In particolare se la *Telemetry Box* non è collegata al PC, l'applicazione *Telemetry Box PC Interface* si presenta come mostrato in figura [37,](#page-41-1) altrimenti come mostrato in figura [38.](#page-41-0)

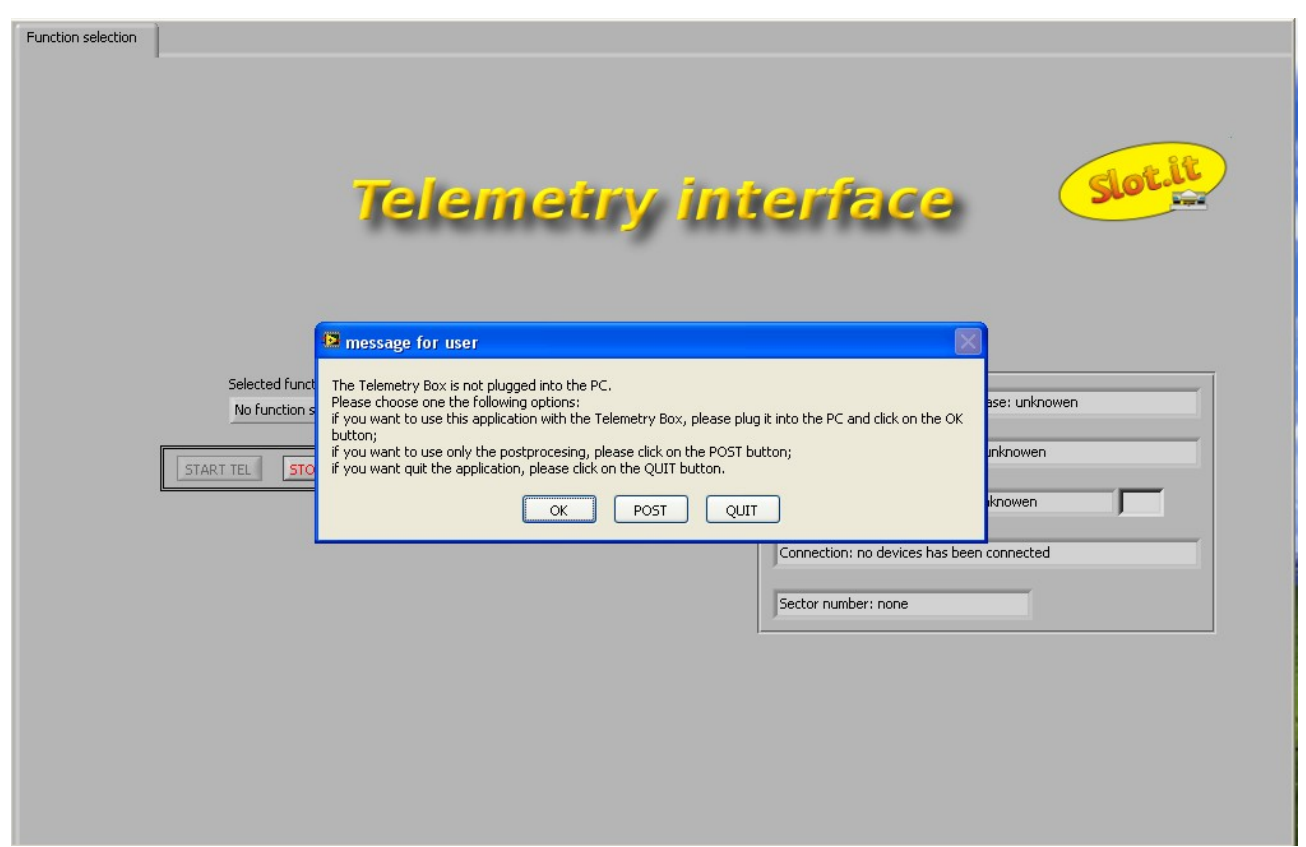

*Figura 37: finestra di partenza della Telemetry Box PC Interface con Telemetry Box scollegata.* 

<span id="page-41-1"></span>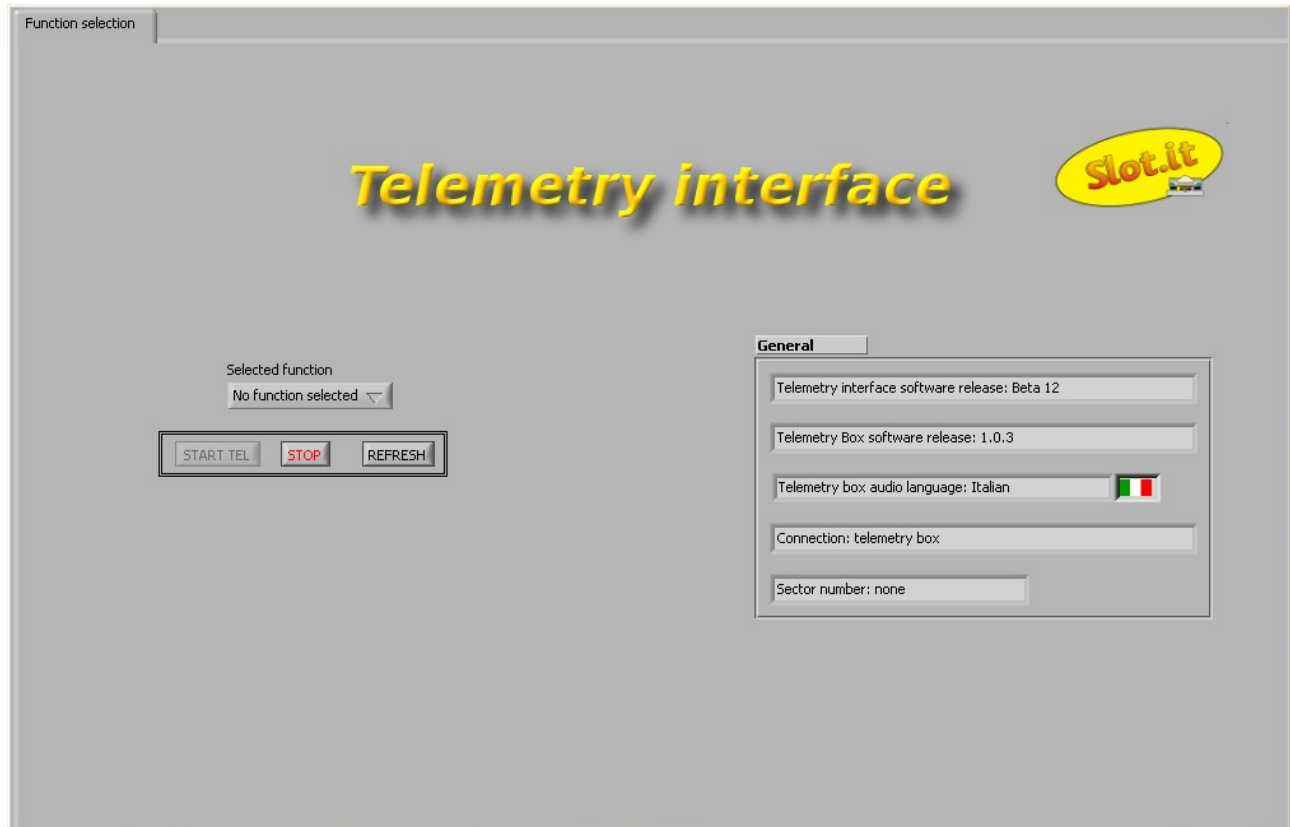

<span id="page-41-0"></span>*Figura 38: finestra di partenza della Telemetry Box PC Interface con Telemetry Box collegata al PC.* 

Nel caso ci si trovi nella situazione mostrata dalla figura [37,](#page-41-1) l'utente può, come riassunto dal messaggio a monitor, eseguire una delle seguenti operazioni:

- collegare al PC la *Telemetry Box* tramite un cavo USB per stampante (cavo tipo AB) e premere il pulsante "OK". Questo fa si che l'utente si trovi ora nel caso mostrato in figura [38:](#page-41-0) utilizzo dell'applicazione *Telemetry Box PC Interface* per comunicare con la *Telemetry Box* (vedi paragrafo [16.2.1 \)](#page-42-0);
- premere il pulsante "POST" per passare all'esecuzione della fase di *postprocesing*;
- premere il pulsante "QUIT" per fermare l'esecuzione dell'applicazione *Telemetry Box PC Interface.*

Se ci si trova nella situazione mostrata nella figura [38,](#page-41-0) si può notare che sono presenti nella parte destra della pagina una serie di informazione frutto di un primo scambio di dati tra l'applicazione *Telemetry Box PC Interface* e la *Telemetry Box*. In particolare queste sono:

- 1. la versione software dell'applicazione *Telemetry Box PC Interface* in esecuzione;
- 2. la versione software della *Telemetry Box* collegata al PC;
- 3. la lingua di riproduzione audio dei tempi in cuffia presente nella memoria interna della *Telemetry Box*;
- 4. lo stato della connessione della *Telemetry Box.* In particolare a fianco della scritta *"Connection"* può comparire una delle seguenti frasi:
	- *"no box"*: non è collegata nessuna *Telemetry box* al PC (ci si trova nel caso di figura  $37$ :
	- *"telemetry box"*: la *Telemetry Box* è collegata al PC tramite un cavo USB per stampanti (tipo AB), senza che a questa sia collegata null'altro tramite il cavo USB bianco;
	- *"telemetry box + SCP controller"*: la *Telemetry Box*, oltre essere collegata al PC, è collegata anche ad un controllore SCP;
	- *"telemetry box + Track Interface"*: la *Telemetry Box*, oltre essere collegata al PC, è collegata anche ad una *Track Interface*;
- 5. il numero di settori indicati dall'utente per l'esecuzione della Telemetria *live*.

Nella parte sinistra della stessa pagina (figura [38\)](#page-41-0), è presente un menù a tendina, *"Selected function"*, nel quale sono elencate tutte le funzioni che possono essere eseguite, ma sono abilitate solo quelle eseguibili in base a ciò a cui è collegata la *Telemetry Box* in quel momento. Ad esempio: se la *Telemetry Box* è collegata solo al PC, la funzione *"Telemetry"* non viene abilitata in quanto per poterla eseguire si necessita che la *Telemetry Box* sia collegata anche al controllore SCP.

#### <span id="page-42-0"></span> **16.2.1 Utilizzo dell'applicazione per comunicare con la Telemetry Box**

Nella situazione di *Telemetry Box* collegata solo al PC, l'utente può, tramite il menù a tendina *"Selected function"* (figura [39\)](#page-43-0), scegliere quale operazione eseguire tra quelle abilitate. In particolare, in questa configurazione, è possibile selezionare una delle seguenti funzioni:

- 1. **"Postprocessing"**: consente di analizzare i dati salvati sul PC durante la funzione Telemetria *live* o scaricati dalla *Telemetry Box* e salvati poi su PC. Per maggiori dettagli fare riferimento al paragrafo [16.2.1.7 .](#page-47-0)
- 2. **"Download language"**: permette di aggiornare/cambiare la lingua di riproduzione audio dei tempi in cuffia. Per maggiori dettagli fare riferimento al paragrafo [16.2.1.3 .](#page-44-0)
- 3. **"Download telemetry data"**: consente di scaricare e salvare in un file i dati memorizzati nella memoria interna della *Telemetry Box*. Per maggiori dettagli fare riferimento al paragrafo [16.2.1.4 .](#page-44-1)
- 4. **"Erase stored data"**: permette di cancellare i dati salvati nella memoria della *Telemetry Box*. Per maggiori dettagli fare riferimento al [16.2.1.5 .](#page-45-0)

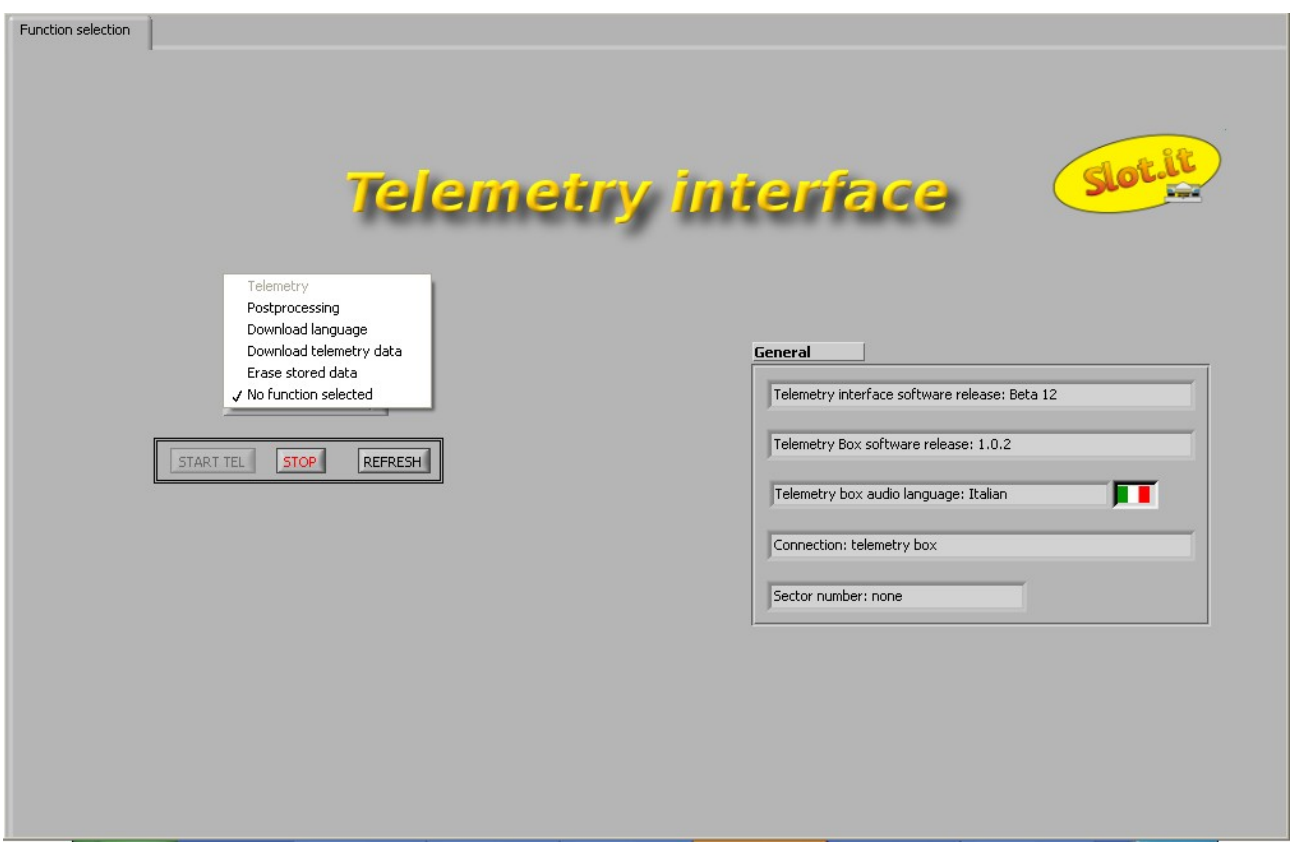

<span id="page-43-0"></span>*Figura 39: Selected function menù.* 

Nel caso la *Telemetry Box* sia invece collegata al PC e contemporaneamente ad un controllore SCP o ad una *Track Interface*, risultano abilitate, nel menù a tendina *"Selected function"*, le seguenti funzioni:

- 1. **"Telemetry":** consente, a seconda di ciò a cui è collegata la *Telemetry Box* tramite il cavo USB bianco uscente da questa, di entrare nella funzione "Telemetria *live*" e/o "PC cronometro". In particolare:
	- 1.1. *Telemetry Box* **collegata al PC e alla** *Track Interface***:** è possibile entrare solo nella funzione *"PC cronometro"*. Questo è valido per le versione di firmware della *Telemetry Box* superiori a 1.0.2. Per le versioni precedenti, sono invece abilitate le stesse funzioni del caso *Telemetry Box* collegata solo al PC;
	- 1.2. *Telemetry Box* **collegata al PC e al controllore SCP:** è possibile entrare contemporaneamente nella funzione "Telemetria *live*" e "PC cronometro";
- 2. **"Postprocessing":** consente di analizzare i dati salvati sul PC durante la funzione Telemetria *live* o scaricati dalla *Telemetry Box* e salvati poi su PC. Per maggiori dettagli fare riferimento al paragrafo [16.2.1.7 .](#page-47-0)

#### <span id="page-44-0"></span> *16.2.1.3 Funzione Download Language*

Per poter aggiornare/cambiare la lingua audio di riproduzione dei tempi è necessario selezionare la voce *"Download language"*. Questo causa la comparsa di un messaggio che segnala all'utente che l'operazione esegue la cancellazione di tutti i dati presenti nella memoria interna della *Telemetry Box*. Se si preme:

- *"yes":* appare una finestra dove bisogna selezionare la lingua che si desidera scaricare: ad esempio *ItalianLanguage.txt*. Nel caso la *Telemetry Box* contenga una lingua differente da quella selezionata, ha inizio immediatamente la programmazione della memoria, altrimenti appare un messaggio che chiede all'utente se desidera sovrascriverla. In caso negativo si ritorna alla pagina "*Function selection"*, alternativamente ha inizio la fase di *download* durante la quale, il led rosso *"Audio off"* della *Telemetry Box* rimane accesso. Il termine dell'operazione è segnalato dall'applicazione tramite un messaggio dove è necessario premere il pulsante "OK". Terminata l'operazione l'applicazione ritorna nella pagina iniziale, *"Function selection"*;
- *"no":* si ritorna alla pagina iniziale "*Function selection"*.

Tornati nella pagina iniziale "*Function selection"*, un messaggio ricorda all'utente che per poter procedere con altre operazioni è necessario scegliere una di queste nel menù a tendina *"Selected function".*

#### <span id="page-44-1"></span> **16.2.1.4 Funzione Download telemetry data**

Per poter scaricare i dati salvati nella memoria interna della *Telemetry Box*, l'utente deve selezionare la voce *"Download telemetry data"* nel menù a tendina *"Selected function"*. Selezionata questa funzione, appare una finestra in cui è richiesto di inserire il nome del file dove salvare i dati. In base al nome inserito si possono verificare le seguenti situazioni:

- *file avente stesso nome già presente:* appare un messaggio che chiede all'utente se sovrascrivere il file; in caso negativo viene richiesto di inserire un nuovo nome, altrimenti ha inizio la fase di *download*;
- *file non* **esistente:** ha immediatamente inizio la fase di *download*;

Durante il *download*, l'applicazione crea due file aventi entrambi il nome inserito dall'utente, ma differenziati l'uno dall'altro con l'aggiunta al termine di questo di un "\_t" e "\_d" (ad esempio se il nome inserito è *Dati.txt*, saranno creati i file *Dati t.txt* e *Dati d.txt*). Il file che termina con "<sup>t</sup>" contiene i tempi del pilota, mentre l'altro gli eventuali dati di telemetria. Nel caso non vi siano dati di telemetria quest'ultimo file è comunque creato, ma lasciato vuoto. Nel caso i due file siano già presenti, l'applicazione richiede il permesso di sovrascriverli: in caso affermativo ha inizio la fase di *download*, altrimenti viene richiesto se si desidera creare un nuovo file, per poter salvare i dati, o se si preferisce annullare l'operazione di *download*. Nel caso sia stato deciso di annullare l'operazione, l'applicazione ritorna alla pagina iniziale *"Function selection",* altrimenti ha inizio la fase di *download*. Al termine di questa, l'applicazione chiede all'utente se desidera passare direttamente oppure no alla fase di *postprocessing*. In caso affermativo appaiono le pagine relative a questa (vedi figura [42](#page-48-0) e [43\)](#page-49-0), altrimenti riappare la pagina iniziale *"Function selection"* dove un messaggio ricorda all'utente che per poter procedere con altre operazioni è necessario scegliere una di queste nel menù a tendina *"Selected function".*.

Da osservare che per l'intera durata del download dei dati, il led *"Audio off"* rimane accesso con luce rossa fissa.

#### <span id="page-45-0"></span> **16.2.1.5 Funzione Erase stored data**

Per cancellare i dati salvati nella memoria interna della *Telemetry Box* è necessario selezionare la voce *"Erase stored data"* nel menù a tendina *"Selected function"*. Selezionata questa opzione, appare un messaggio che ricorda all'utente che si stanno per eliminare i dati salvati nella memoria interna alla *Telemetry Box*. Da osservare che saranno cancellati solo i dati memorizzati fino a quel momento e non la lingua audio. Premuto il pulsante "YES" si possono verificare le due seguenti situazioni:

- *la memoria interna della Telemetry Box è vuota:* ciò è segnalato da un apposito messaggio. Alla pressione del tasto "OK", si ritorna alla pagina iniziale: "*Function selection"*;
- *la memoria interna della Telemetry Box non è vuota:* ha inizio la fase di cancellazione, durante la quale il led *"Power\Mem"* della *Telemetry Box* lampeggia con luce rossa. Alla fine dell'operazione, che viene segnalata dall'applicazione tramite un messaggio, si ritorna alla finestra iniziale: *"Function selection"*.

Tornati nella pagina iniziale "*Function selection"*, un messaggio ricorda all'utente che per poter procedere con altre operazioni è necessario scegliere una di queste nel menù a tendina *"Selected function".*

#### **16.2.1.6 Funzione Telemetry**

Nel caso l'utente selezioni la funzione *"Telemetry"*, deve, su richiesta dell'applicazione *Telemetry Box PC Interface*, eseguire le seguenti operazioni prima che la funzione possa avere inizio:

- inserire il numero dei settori di cui si compone la pista;
- premere il pulsante *"START TEL"* che sta lampeggiando con luce gialla;
- inserire il nome del file in cui devono essere salvati i dati completo di estensione .txt. L'applicazione , sulla base di questo nome, crea due file distinti, differenziati l'uno dall'altro con l'aggiunta al termine di questo di un "\_t" e "\_d" (ad esempio se il nome inserito è *Dati.txt*, saranno creati i file *Dati\_t.txt* e *Dati\_d.txt*). Nel primo salva i tempi fatti registrare dal pilota, mentre nel secondo i dati di telemetria nel caso si stia usando un controllore SCP. Nel caso i due file siano già presenti, l'applicazione richiede il permesso di sovrascriverli: in caso affermativo ha inizio la fase di telemetria, altrimenti viene richiesto di inserire un nuovo nome per poter salvare i dati.

Ora la funzione *"Telemetry"* è in esecuzione e in base a quale dispositivo la *Telemetry Box* è collegata si possono verificare i seguenti casi:

• *Telemetry Box collegata al PC e alla Track Interface:* appare una sola pagina: *"Telemetry"*. Nota: l'utilizzo della funzione *"Telemetry"* con la *Telemetry Box* collegata al PC e alla *Track Interface* è disponibile dalla versione di firmware 1.0.3 della *Telemetry Box*;

• *Telemetry Box collegata al PC e al controllore SCP (in questo caso è il controllore SCP ad essere collegato alla Track Interface):* appaiono due pagine: *"Telemetry"* e *"PC Chrono"*;

Nella pagina *"Telemetry"* sono visualizzati i seguenti dati (fare riferimento alla figura [40\)](#page-46-0):

- andamento del freno;
- valore massimo e minimo della velocità impostato dall'utente e l'andamento, in tempo

reale, della velocità applicata conformemente al valore dell'antispin scelto;

- curva di regolazione impostata dall'utente sul proprio controllore SCP;
- stato, in tempo reale, delle manopole e *switch* presenti sul proprio controllore SCP;
- tempo sul giro e numero di quest'ultimo;
- miglior tempo sul giro e numero di quest'ultimo;
- la versione del firmware del controllore SCP e della *Telemetry Box* in utilizzo, il tipo di cartuccia collegata al controllore e la lingua audio presente nella *Telemetry Box*.

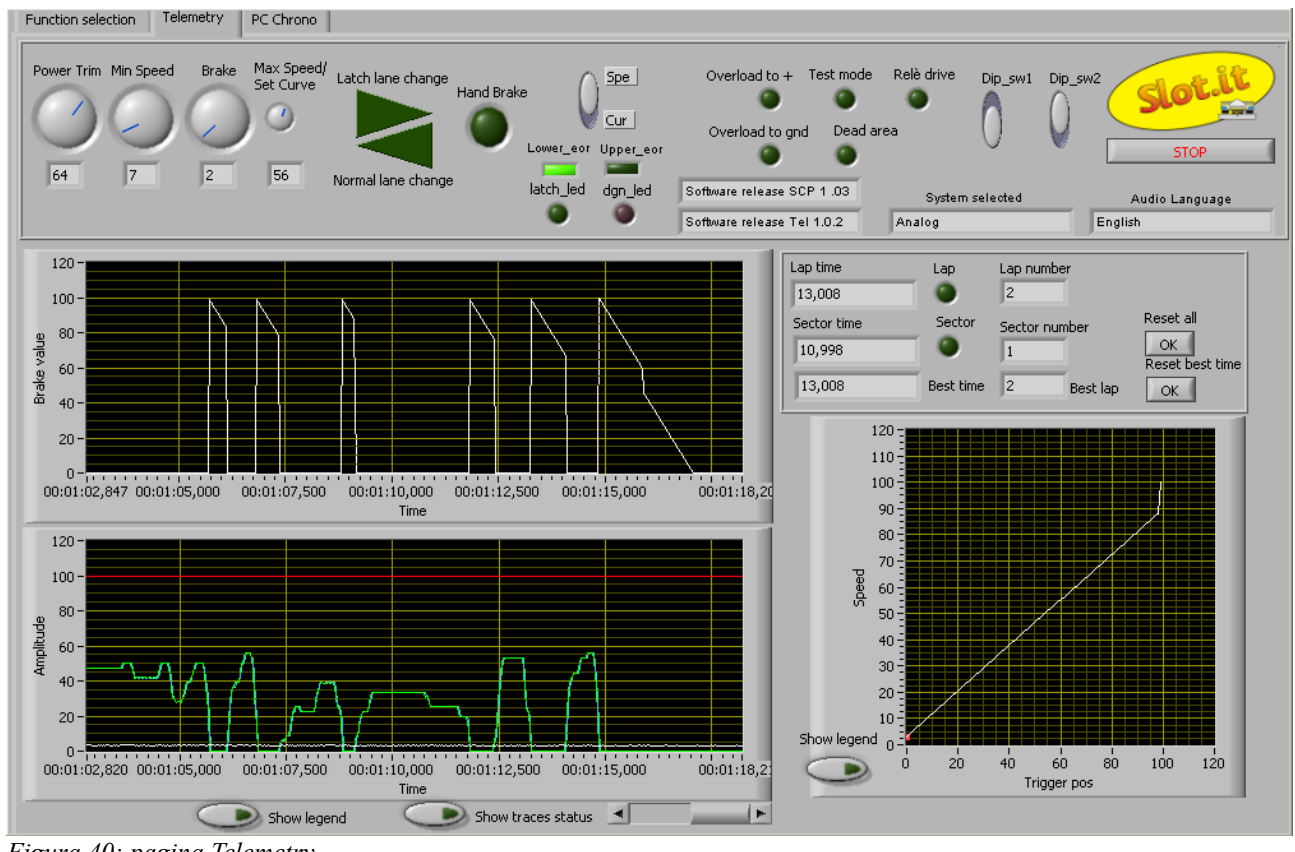

<span id="page-46-0"></span>*Figura 40: pagina Telemetry.* 

Nella pagina *"PC Chrono"* sono visualizzati i seguenti dati (fare riferimento alla figura [41\)](#page-47-1):

- tempo sul giro e numero di quest'ultimo;
- miglior tempo sul giro e numero di quest'ultimo;
- elenco degli ultimi dieci giri con rispettivo tempo;

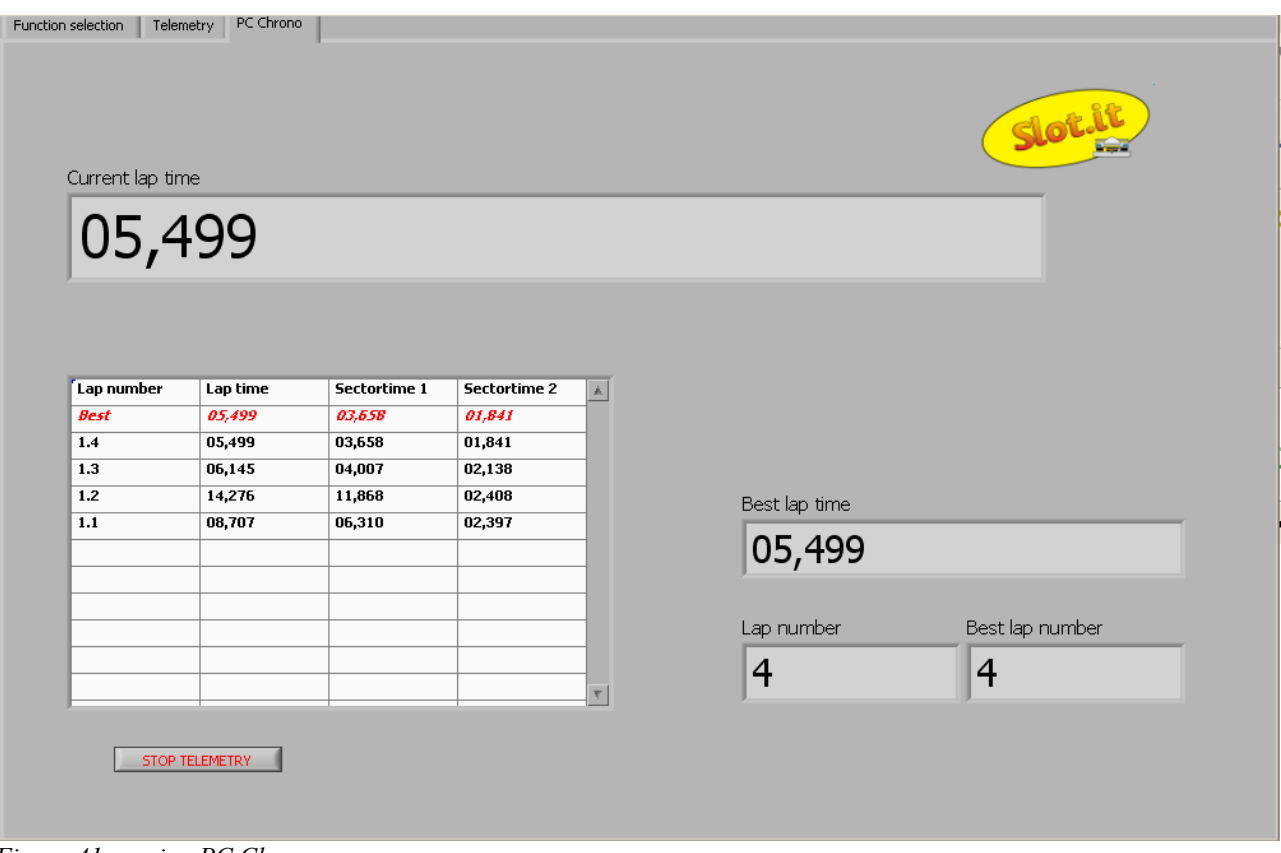

<span id="page-47-1"></span>*Figura 41: pagina PC Chrono.* 

Di seguito è riportata una breve descrizione della funzione dei vari tasti presenti nella pagina *"Telemetry"* (figura [40\)](#page-46-0):

• *Reset all:* cancella i dati visualizzati nei seguenti campi: *Lap time, Lap number, Sector time, Sector number, Best time e Best lap*;

• *Reset best time:* cancella il miglior tempo fatto registrare fino a quel momento e il numero del corrispondente giro;

• STOP TELEMETRY: alla pressione di questo tasto, viene richiesto se si desidera passare direttamente alla funzione di *postprocessing*. In caso affermativo ha inizio l'esecuzione della fase di *postprocessing* (per la cui descrizione fare riferimento al paragrafo [16.2.1.3 \)](#page-44-0), altrimenti l'applicazione *Telemetry Box PC Interface* si riporta nella pagina di partenza (figura [38\)](#page-41-0) "*Function selection"*, dove un messaggio ricorda all'utente che per poter procedere con altre operazioni è necessario scegliere una di queste nel menù a tendina *"Selected function"*.

#### <span id="page-47-0"></span> **16.2.1.7 Funzione Postprocessing**

Nel caso l'utente selezioni la funzione *"Postprocessing"*, appare la pagina mostrata in figura [42,](#page-48-0) la quale è divisa in due sezioni, DRIVER1 e DRIVER2. E' possibile caricare i dati di due differenti piloti o di due differenti *manches* dello stesso pilota per poterli confrontare. Per procedere è necessario selezionare il file da analizzare tramite il tasto *browse "Path\_file1"* e/o *"Path\_file2"*. Tra i file a disposizione è necessario scegliere sempre quello che termina con "\_t.txt". Eseguita la selezione, nella tabella a fianco, vengono visualizzati i relativi tempi. Appaiono evidenziati in rosso il tempo peggiore e in verde quello migliore. Inoltre se esistono anche dei dati di telemetria,

l'applicazione *Telemetry Box PC Interface* abilita una seconda pagina, *"Postprocessing 2"* (Figura [43\)](#page-49-0), nella quale è possibile visualizzare i dati di telemetria selezionando il numero del giro desiderato.

| Postprocessing<br>Postprocessing 2<br>Function selection |                |          |                         |                         |
|----------------------------------------------------------|----------------|----------|-------------------------|-------------------------|
| DRIVER 1                                                 |                |          |                         |                         |
| Sloth                                                    | Table driver 1 |          |                         |                         |
|                                                          | Lap number     | Lap time | Sectortime 1            | $\mathbb{A}$            |
| CLEAR TABLE                                              | 1.1            | 05,851   | 05,851                  |                         |
| REFRESH TABLE                                            | 1.2            | 14,344   | 14,344                  |                         |
| Path_file1                                               | 1.3            | 08,111   | 08,111                  |                         |
| 8 23_06_2010_t.txt                                       | 1.4            | 09,240   | 09,240                  |                         |
|                                                          |                |          |                         |                         |
|                                                          |                |          |                         | $\overline{\mathbf{Y}}$ |
| DELETE FILE<br>PRINT TABLE                               |                |          |                         |                         |
|                                                          |                |          |                         |                         |
|                                                          |                |          |                         |                         |
|                                                          |                |          |                         |                         |
| STOP POSTPROCESSING                                      |                |          |                         |                         |
| DRIVER 2                                                 |                |          |                         |                         |
| خاناتهای                                                 |                |          |                         |                         |
|                                                          | Table driver 2 |          |                         |                         |
|                                                          | Lap number     | Lap time | Sectortime 1 A          |                         |
| CLEAR TABLE                                              | 1.1            | 05,851   | 05,851                  |                         |
|                                                          | 1.2            | 14,344   | 14,344                  |                         |
| REFRESH TABLE                                            | 1.3            | 08,111   | 08,111                  |                         |
|                                                          | 1.4            | 09,240   | 09,240                  |                         |
| Path_file2                                               |                |          |                         |                         |
| $323_06_2010_$ t.txt                                     |                |          | $\overline{\mathbf{Y}}$ |                         |
|                                                          |                |          |                         |                         |
| PRINT TABLE<br>DELETE FILE                               |                |          |                         |                         |
|                                                          |                |          |                         |                         |
|                                                          |                |          |                         |                         |

<span id="page-48-0"></span>*Figura 42: pagina di postprocessing.*

Con riferimento alla pagina *"Postprocessing"* (figura [42\)](#page-48-0), di seguito è riportato il significato di ciascun tasto:

- *CLEAR TABLE:* cancella la tabella e il file appena caricati;
- *REFRESH TABLE:* aggiorna la tabella caricata;
- *PRINT TABLE:* la pressione di questo tasto causa l'apertura di una nuova finestra che consente di settare il font, il colore, e la dimensione dei caratteri della tabella e il numero di copie da stampare;
- *DELATE FILE:* cancella definitivamente il file appena caricato;
- *STOP POSTPROCESSING:* causa l'arresto della funzione di *"Postprocessing"*; l'applicazione *Telemetry Box PC Interface* si riporta nella pagina di partenza (figura [38\)](#page-41-0) *"Function selection"*, dove un messaggio ricorda all'utente che per poter procedere con altre operazioni è necessario scegliere una di queste nel menù a tendina *"Selected function"*.

E' inoltre disponibile la possibilità di ordinare i dati contenuti in una delle colonne della tabella cliccando sull'intestazione della colonna stessa.

#### *Telemetry Box Rev 1.0* Manuale d'uso

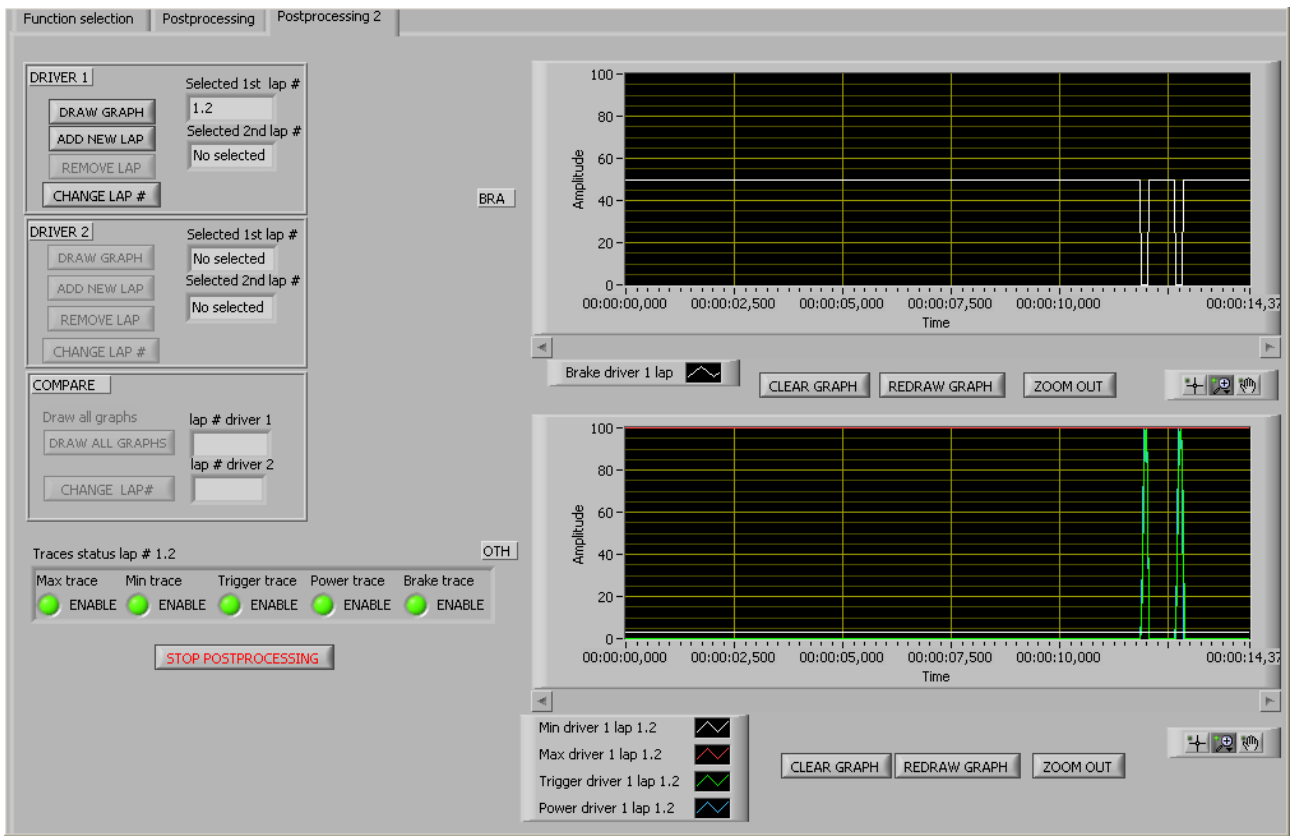

<span id="page-49-0"></span>*Figura 43: postprocessing 2.*

Come è possibile osservare dalla figura [43,](#page-49-0) sono presenti una serie di tasti divisi in tre gruppi: DRIVER 1, DRIVER 2 e COMPARE. Questi non sono abilitati tutti contemporaneamente, ma solo come di seguito spiegato:

- quelli appartenenti al primo gruppo, DRIVER 1, sono abilitati solo se l'utente carica i dati nella sezione DRIVER 1 della pagina "*Postprocessing"*, cioè usando il tasto *browse "Path\_file1"*;
- quelli appartenenti al secondo gruppo, DRIVER 2, sono abilitati solo se l'utente carica i dati nella sezione DRIVER 2 della pagina "*Postprocessing"*, cioè usando il tasto *browse "Path\_file2"*;
- quelli appartenenti al terzo gruppo, COMPARE, sono abilitati solo se l'utente carica i dati sia nella sezione DRIVER 1 sia in quella DRIVER 2 della pagina "*Postprocessing".* Questa è la situazione di confronto, ad esempio, dei dati di due differenti piloti;

Nella pagina *"Postprocessing2"*, figura [43,](#page-49-0) è possibile visualizzare i seguenti dati:

- andamento del freno;
- valore massimo e minimo della velocità impostato dall'utente e l'andamento della velocità applicata conformemente al valore dell'antispin scelto.

Di seguito è descritta la funzione di ciascun tasto presente nella pagina *"Postprocessing2"*:

• *DRAW GRAPH:* consente di visualizzare i dati sopra elencati del giro selezionato. In particolare il valore del freno è visualizzato nel grafico "BRA", mentre quelli rimanenti nel grafico "OTH". Se non è stato scelto alcun giro, un messaggio avvisa l'utente che per

procedere è necessario inserire il numero del giro da visualizzare. Il numero del giro scelto è visualizzato anche nel campo *"Selected 1st lap #"*;

- *ADD NEW LAP:* consente di scegliere un nuovo giro, oltre a quello già selezionato, per poter confrontare i dati relativi ai due giri inseriti. Il numero del giro aggiuntivo inserito è visualizzato nel campo *"Selected 2nd lap* #". Per procedere con la visualizzazione dei dati premere ancora il tasto DRAW GRAPH;
- *REMOVE LAP:* consente di scegliere il numero del giro, tra quelli già inseriti, da rimuovere;
- *CHANGE LAP #:* consente di inserire il numero del giro da visualizzare e nel caso siano già stati inseriti due giri, consente di cambiare il numero dell'ultimo giro selezionato;
- *DRAW ALL GRAPHS:* permette di visualizzare contemporaneamente i dati del giro selezionato per entrambi i piloti;
- *CHANGE LAP# (gruppo COMPARE*): consente di inserire il numero dei giri, uno per pilota, di cui si vuole fare il confronto. In particolare alla pressione del tasto appare una nuova finestra dove è necessario procedere nel seguente modo:
	- selezionare il numero del pilota di cui si vuole scegliere il giro;
	- indicare il numero del giro;
	- selezionare il numero del secondo pilota di cui si vuole scegliere il giro (facoltativo in quanto è possibile cambiare il numero del giro di un solo pilota);
	- indicare il numero del giro;
	- premere " $OK$ ";
- *TRACES STATUS:* consente di scegliere quali dati tenere visualizzati sui due grafici: se la luce verde è accesa significa dato visualizzato, in caso contrario è nascosto;
- CLEAR GRAPH: consente di cancellare i valori appena visualizzati. Nota: alla pressione del tasto, il grafico soprastante viene cancellato, ma i valori non vengono eliminati dalla memoria: premendo REDRAW GRAPH vengono visualizzati nuovamente;
- *REDRAW GRAPH:* consente di ridisegnare il grafico soprastante;
- *ZOOM:* permette di effettuare uno zoom del grafico soprastante;
- *STOP POSTPROCESSING:* l'applicazione *Telemetry Box PC Interface* si riporta nella pagina di partenza (figura [38\)](#page-41-0) *"Function selection"*, dove un messaggio ricorda all'utente che per poter procedere con altre operazioni è necessario scegliere una di queste nel menù a tendina *"Selected function"*.